# devolo MAGIC

Handbuch **devolo Magic 2 WiFi 2-1**

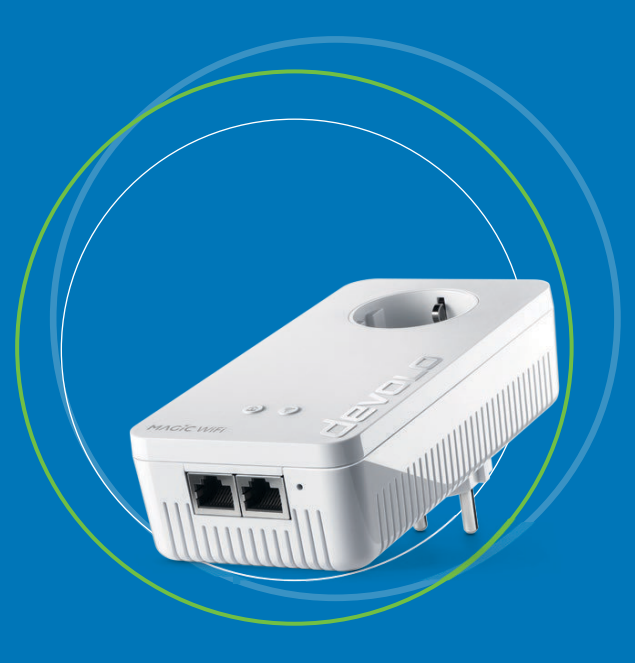

## devolo Magic 2 WiFi 2-1

#### © 2021 devolo AG Aachen (Germany)

Weitergabe und Vervielfältigung der zu diesem Produkt gehörenden Dokumentation und Software sowie die Verwendung ihres Inhalts sind nur mit schriftlicher Erlaubnis von devolo gestattet. Änderungen, die dem technischen Fortschritt dienen, bleiben vorbehalten.

#### Marken

Android TM ist eine eingetragene Marke der Open Handset Alliance.

Google Play TM und Google Play TM (Store) sind eingetragene Marken der Google LLC.

Linux® ist eine eingetragene Marke von Linus Torvalds.

Ubuntu® ist eine eingetragene Marke von Canonical Ltd.

Mac<sup>®</sup> und Mac OS X® sind eingetragene Marken von Apple Computer, Inc.

iPhone®, iPad® und iPod® sind eingetragene Marken von Apple Computer, Inc.

Windows® und Microsoft® sind eingetragene Marken von Microsoft, Corp.

Wi-Fi®, Wi-Fi® Protected Access™, WPA<sup>™</sup>, WPA2™ und Wi-Fi Protected Setup™ sind eingetragene Marken der Wi-Fi Alliance®.

devolo sowie das devolo-Logo sind eingetragene Marken der devolo AG.

Das Firmware-Paket von devolo enthält Dateien, die unter verschiedenen Lizenzen verbreitet werden, insbesondere unter devolo-proprietärer Lizenz bzw. unter einer Open Source Lizenz (GNU General Public License, GNU Lesser General Public License oder FreeBSD License). Der Source-Code, der als Open Source verbreiteten Dateien, kann schriftlich über gpl@devolo.de angefordert werden.

Alle übrigen verwendeten Namen und Bezeichnungen können Marken oder eingetragene Marken ihrer jeweiligen Eigentümer sein. devolo behält sich vor, die genannten Daten ohne Ankündigung zu ändern und übernimmt keine Gewähr für technische Ungenauigkeiten und/oder Auslassungen.

Dieses Produkt wurde hergestellt und wird unter einer Lizenz verkauft, die der devolo AG von der Vectis One Ltd. für Patente auf die WiFi-Technologie erteilt wurde und sich im Besitz der Wi-Fi One, LLC ("Lizenz") befindet. Die Lizenz ist auf die fertige Elektronik für den Endverbrauch beschränkt und erstreckt sich nicht auf Geräte oder Prozesse Dritter, die in Kombination mit diesem Produkt verwendet oder verkauft werden.

#### devolo AG

Charlottenburger Allee 67

52068 Aachen

Germany

[www.devolo.de](https://www.devolo.de)

Version 1.2\_03/21

## [Inhalt](#page-7-0)

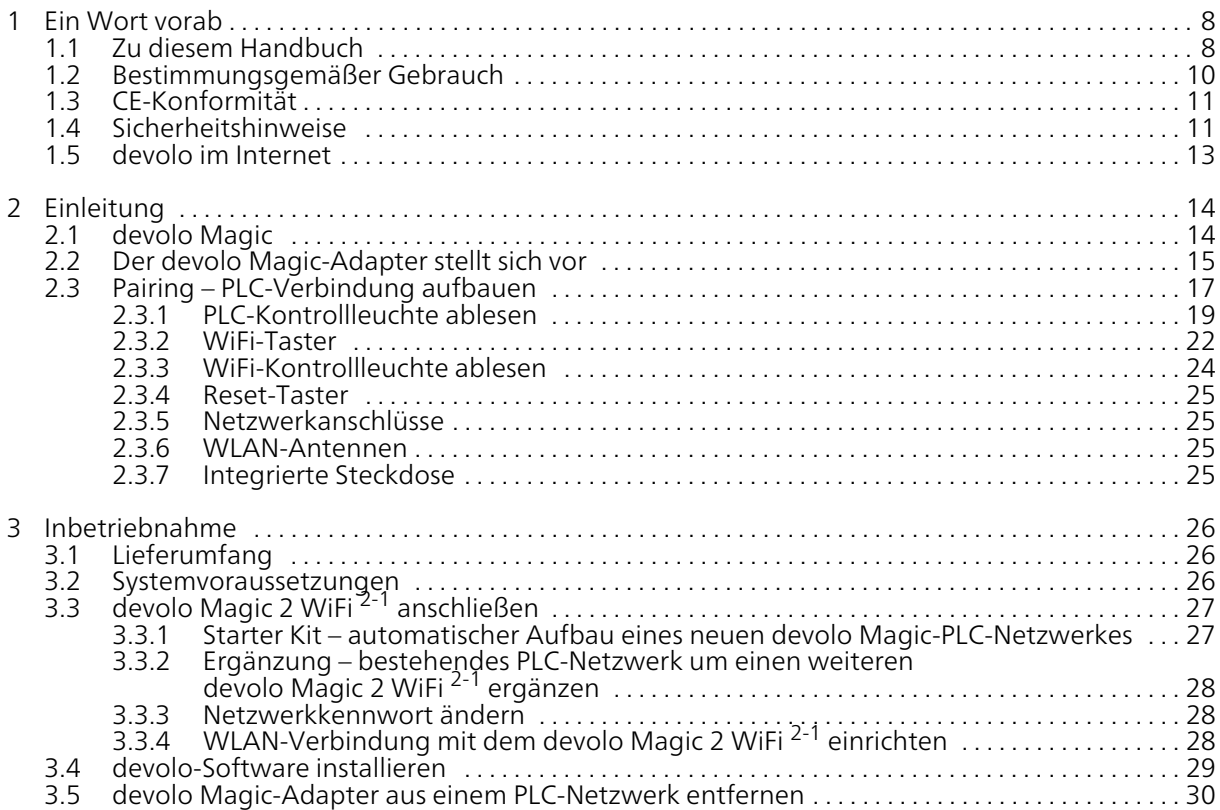

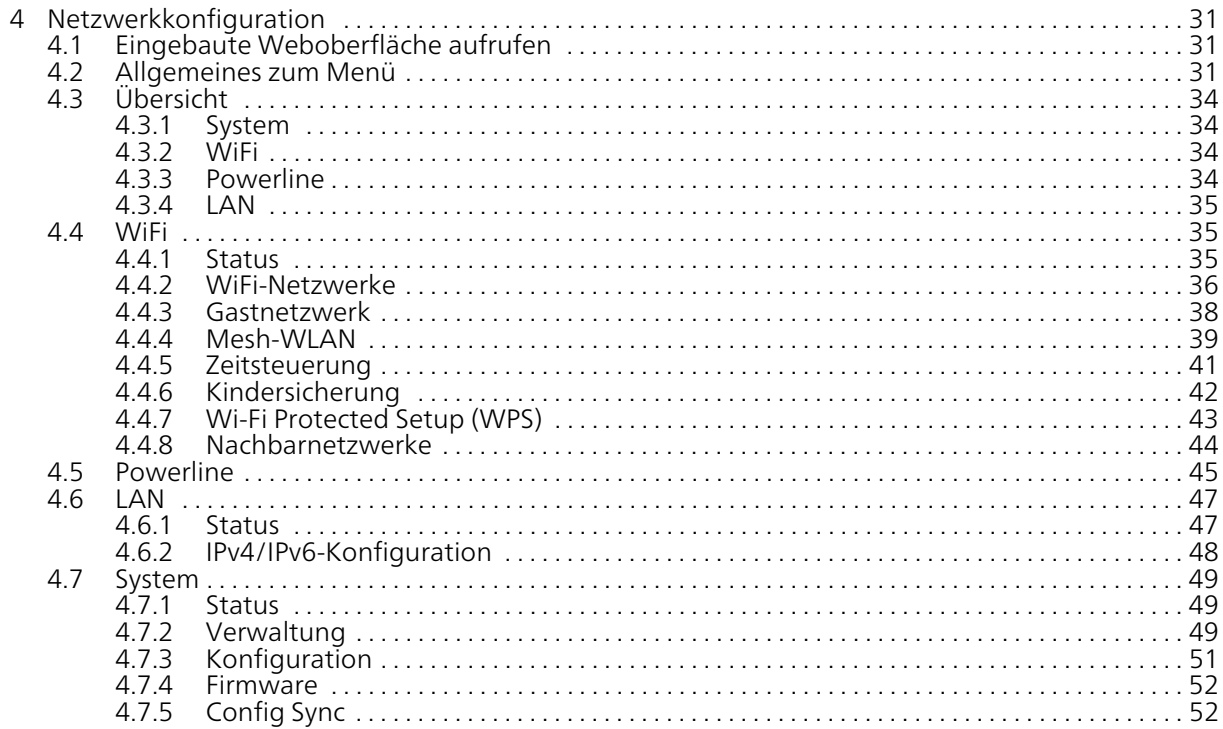

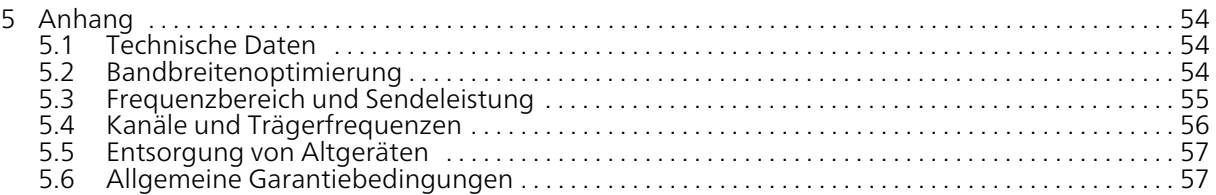

## <span id="page-7-0"></span>1 Ein Wort vorab

#### Willkommen in der fantastischen Welt von devolo Magic!

devolo Magic verwandelt Ihr Zuhause im Handumdrehen in ein Multimedia-Heim, das heute schon für übermorgen bereit ist. Mit devolo Magic erreichen Sie spürbar mehr Geschwindigkeit, eine höhere Stabilität und Reichweite und damit perfektes Internetvergnügen!

## <span id="page-7-1"></span>1.1 Zu diesem Handbuch

Lesen Sie vor der Inbetriebnahme des Gerätes alle Anweisungen sorgfältig und bewahren Sie Handbuch und/oder Installationsanleitung für späteres Nachschlagen auf.

Nach einer Einführung in das Thema "devolo Magic" sowie der Vorstellung des devolo Magic 2 WiFi<sup>2-1</sup> mit Anwendungsszenarien in Kapitel 2 erfahren Sie in Kapitel 3, wie Sie den Adapter erfolgreich in Betrieb nehmen können. Kapitel 4 beschreibt die Konfiguration Ihres devolo Magic 2 WiFi <sup>2-1</sup>-Netzes.

Tipps zur Bandbreitenoptimierung und Hinweise zur Umweltverträglichkeit des Gerätes sowie zu

unseren Garantiebedingungen in Kapitel 5 bilden den Abschluss des Handbuches.

## <span id="page-7-2"></span>Beschreibung der Symbole

In diesem Abschnitt beschreiben wir kurz die Bedeutung der im Handbuch und/oder auf dem Typenschild, dem Gerätestecker sowie die auf der Verpackung verwendeten Symbole:

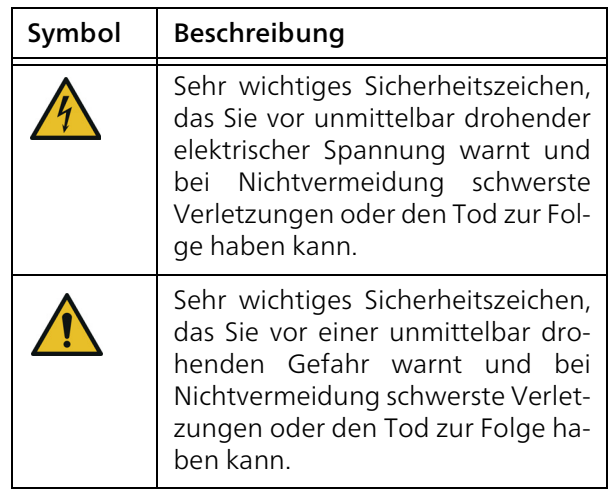

## 9 Ein Wort vorab

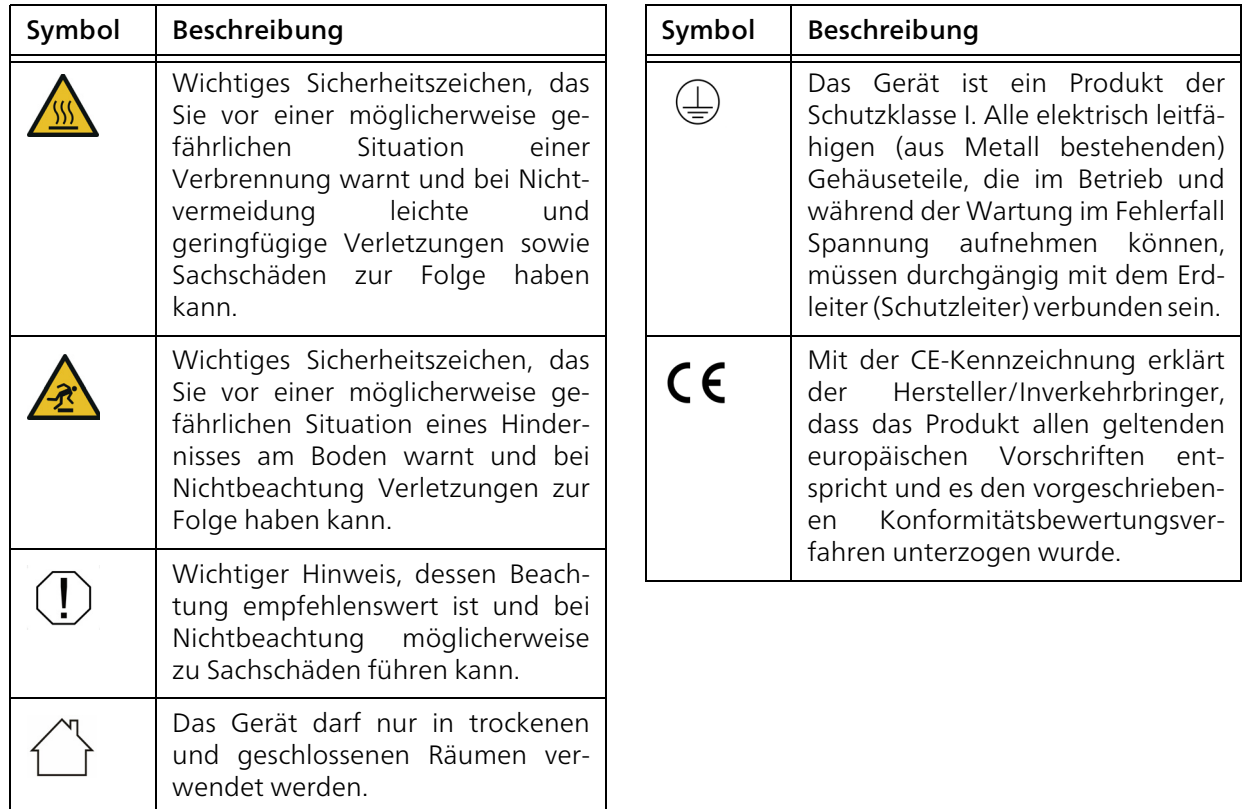

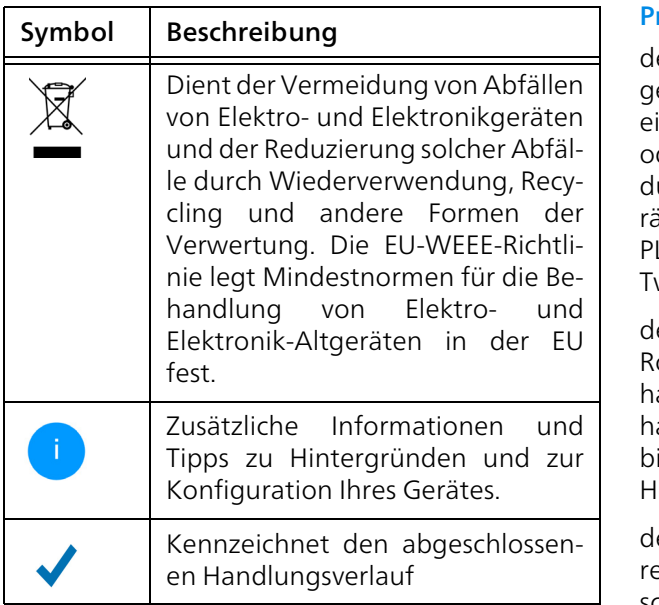

## <span id="page-9-1"></span><span id="page-9-0"></span>1.2 Bestimmungsgemäßer Gebrauch

Verwenden Sie die devolo-Produkte, die devolo-Software sowie das mitgelieferte Zubehör wie beschrieben, um Schäden und Verletzungen zu vermeiden.

## rodukte

devolo-Geräte sind Kommunikationseinrichtungen für den Innenbereich\*, die je nach Produkt mit inem PLC- (PowerLine Communication) und/ oder einem WLAN- und/oder einem Breitbandmoul ausgestattet sind. Die Kommunikation der Geite untereinander erfolgt, je nach Produkt, über LC, Daten- und Telefonleitung (z. B. Koaxial oder wisted Pair) und/oder WLAN.

devolo-Geräte ersetzen nicht den vorhandenen outer. Sie ermöglichen die Übertragung des vorandenen Internet- bzw. Datensignals über die ausinterne Verkabelung sowie über WLAN und binden darüber internetfähige Endgeräte in das eimnetzwerk ein.

devolo-Geräte dürfen auf keinen Fall im Außenbeeich genutzt werden, da hohe Temperaturschwankungen und Nässe sowohl das Gerät als auch die Stromleitung beschädigen können\*. Die Montagehöhe der devolo-Geräte darf zwei Meter nicht überschreiten, sofern kein zusätzlicher Befestigungsmechanismus vorhanden ist. Die Produkte sind zum Betrieb in der EU, Schweiz und Norwegen vorgesehen.

\* Einzige Ausnahmen sind devolo-Outdoor-Produkte, die durch ihre Zertifizierung für den Außenbereich geeignet sind.

## 11 Ein Wort vorab

#### Software

devolo-Geräte sind ausschließlich mit den freigegebenen und auf der Internetseite der devolo AG [\(www.devolo.de\)](https://www.devolo.de/) sowie in den App-Stores (iOS und Google Play) kostenlos herunterladbaren Programmen nutzbar. Jegliche Veränderungen an der produktspezifischen Firmware und Software können die Produkte schädigen, im schlimmsten Fall unbrauchbar machen, die Konformität beeinträchtigen und zum Erlöschen der Gewährleistungsansprüche führen.

Nutzen Sie stets die aktuelle Softwareversion, um neue Sicherheitsfunktionen und Geräte-Verbesserungen zu erhalten. Die installierte devolo-Software informiert Sie automatisch, wenn eine neue Softwareversion zur Verfügung steht.

## Zubehör

Verwenden Sie ausschließlich das mitgelieferte Zubehör.

## <span id="page-10-0"></span>1.3 CE-Konformität

Das Produkt entspricht den grundlegenden Anforderungen der Richtlinien 2014/53/EU, 2011/65/EU und 2009/125/EC.

Das Produkt ist zum Betrieb in der EU, Schweiz und Norwegen vorgesehen.

Die vereinfachte CE-Erklärung zu diesem Produkt liegt in gedruckter Form bei. Außerdem finden Sie diese im Internet unter

[www.devolo.de/service/ce.](https://www.devolo.de/service/ce/)

## <span id="page-10-2"></span><span id="page-10-1"></span>1.4 Sicherheitshinweise

Alle Sicherheits- und Bedienungsanweisungen sollen vor Inbetriebnahme von devolo-Geräten gelesen und verstanden worden sein und für zukünftige Einsichtnahmen aufbewahrt werden.

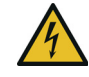

## GEFAHR! Stromschlag durch Elektrizität

Nicht in die Steckdose fassen, Gerät nicht öffnen und keine Gegenstände in die Steckdose sowie in die Lüftungsöffnungen einführen.

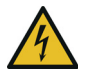

## GEFAHR! Stromschlag durch Elektrizität

Gerät in eine Steckdose mit angeschlossenem Schutzleiter einstecken

devolo-Geräte dürfen ausschließlich an einem Versorgungsnetz betrieben werden, wie auf dem Typenschild beschrieben.

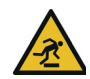

## VORSICHT! Stolperfalle

Netzwerkkabel barrierefrei verlegen;

Steckdose sowie angeschlossene Netzwerkgeräte leicht zugänglich halten, um im Bedarfsfall die Netzstecker schnell ziehen zu können.

Um das devolo-Gerät vom Stromnetz zu trennen, ziehen Sie das Gerät selbst bzw. dessen Netzstecker aus der Steckdose.

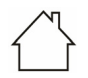

#### ACHTUNG! Beschädigung des Gerätes durch Umgebungsbedingungen

Gerät nur in trockenen und geschlossenen Innenräumen verwenden

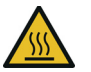

## VORSICHT! Wärmeentwicklung im Betrieb

Bestimmte Gehäuseteile werden situationsbedingt sehr heiß; Gerät berührungssicher anbringen und optimale Platzierung beachten

devolo-Geräte sollen nur an Plätzen aufgestellt werden, welche eine ausreichende Belüftung gewähren. Schlitze und Öffnungen am Gehäuse dienen der Belüftung:

**C** Decken Sie devolo-Geräte im Betrieb nicht ab.

- **•** Stellen Sie keine Gegenstände auf devolo-Geräte.
- **C** Stecken Sie keine Gegenstände in die Öffnungen der devolo-Geräte.
- **O** devolo-Geräte dürfen nicht in direkter Nähe einer offenen Flamme (z. B. Feuer, Kerze) eingesetzt werden.
- **C** devolo-Geräte dürfen nicht direkter Wärmestrahlung ausgesetzt sein (z. B. Heizkörper, Sonneneinstrahlung).

devolo-Geräte sind für den Anwender wartungsfrei. Im Schadensfall trennen Sie das devolo-Gerät vom Stromnetz, indem Sie es selbst oder dessen Netzstecker aus der Steckdose ziehen. Wenden Sie sich dann ausschließlich an qualifiziertes Fachpersonal (Kundendienst). Ein Schadensfall liegt z. B. vor,

- **wenn ein Taster beschädigt ist.**
- **wenn der Netzstecker beschädigt ist.**
- b wenn das devolo-Gerät mit Flüssigkeit (z. B. Regen oder Wasser) überschüttet wurde.
- b wenn das devolo-Gerät funktionslos ist.
- b wenn das Gehäuse des devolo-Gerätes beschädigt ist.

## 13 Ein Wort vorab

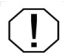

ACHTUNG! Gehäusebeschädigung durch lösungsmittelhaltige Reinigungsmittel Reinigung nur stromlos und mit trockenem Tuch

*devolo-Geräte nicht direkt ineinanderstecken. Ineinandergesteckte Geräte können eine verringerte Übertragungsgeschwindigkeit besitzen.*

## <span id="page-12-0"></span>1.5 devolo im Internet

Weitergehende Informationen zu devolo Magic sowie zu all unseren Produkten finden Sie auch im Internet unter [www.devolo.de](https://www.devolo.de/).

Hier können Sie Produktbeschreibungen und Dokumentationen sowie aktualisierte Versionen der devolo-Software und der Firmware des Gerätes herunterladen.

Wenn Sie weitere Ideen oder Anregungen zu unseren Produkten haben, nehmen Sie bitte unter der E-Mail-Adresse support@devolo.de Kontakt mit uns auf!

## <span id="page-13-0"></span>2 Einleitung

## <span id="page-13-1"></span>2.1 devolo Magic

<span id="page-13-2"></span>Home is where devolo Magic is - devolo Magic verwandelt Ihr Zuhause im Handumdrehen in ein Multimedia-Heim der Zukunft mit spürbar mehr Geschwindigkeit, einer höheren Stabilität und Reichweite und sorgt so für ein perfektes Internetvergnügen!

Lassen Sie sich inspirieren von Produkten, die verblüffend leicht zu installieren sind, deren Technologie beeindruckend innovativ und deren Leistung unschlagbar stark ist.

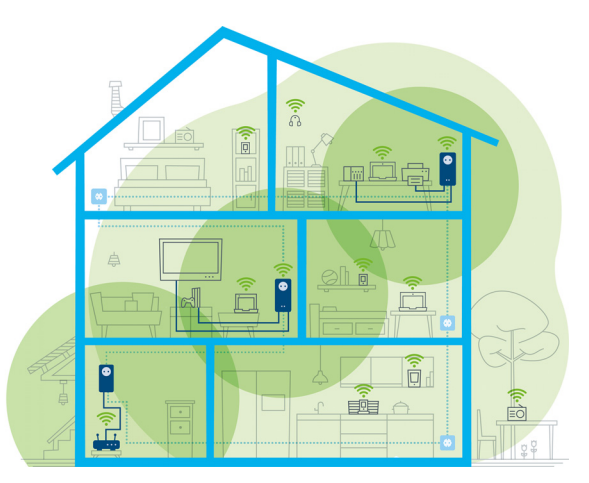

Abb. 1 devolo Magic im ganzen Haus

#### Heute für die Technik von übermorgen bereit sein

<span id="page-13-4"></span><span id="page-13-3"></span>devolo Magic verkörpert die neue Generation der bewährten Powerline-Technologie (PLC) auf zukunftsweisender G.hn-Basis. G.hn wurde von der Internationalen Fernmeldeunion (ITU) entwickelt und wird vor allem vom Industrieverband Home-Grid Forum weiterentwickelt. devolo Magic-Produkte werden nach HomeGrid-Vorgaben

15 Einleitung

zertifiziert und sind kompatibel mit anderen HomeGrid-zertifizierten Produkten.

Ebenso wie die HomePlug AV-Technologie, die bei etablierten devolo dLAN-Geräten zum Einsatz kommt, nutzt auch devolo Magic das heimische Stromnetz zur Datenübertragung und sichert beste Performance und Stabilität auch dort, wo Netzwerkleitungen nicht möglich oder nicht gewünscht sind und/oder das WLAN aufgrund von Decken und Wänden häufig versagt.

*Zum Aufbau eines devolo Magic-Netzwerkes benötigen Sie mindestens zwei devolo Magic-Geräte. Aus technischen Gründen sind Geräte der devolo Magic-Serie nicht kompatibel mit dLAN-Geräten.* 

## <span id="page-14-0"></span>2.2 Der devolo Magic-Adapter stellt sich vor

Auspacken – Einstecken – Loslegen und mit Schnelligkeit und Stabilität gewappnet sein für die neue Generation der bewährten Powerline-Technologie sowie des neuartigen Mesh WLAN:

#### Powerline

- b mit Geschwindigkeiten von bis zu 2400 Mbit/s
- **D** über Strecken von **bis zu 500 Metern**

**b** Sicherheit – mit 128-Bit-AFS-Powerline-Verschlüsselung

#### Mesh WLAN

- **D** mit Geschwindigkeiten von bis zu 1200 Mbit/s
- <span id="page-14-1"></span>**4** Antennen bedienen gleichzeitig die WLAN-Frequenzen 2,4 sowie 5 GHz und nutzen die volle Bandbreite des gesamten 5-GHz-Frequenzbandes (Dynamic Frequency Selection, DFS).
- **Airtime Fairness** schnellere WLAN-Geräte haben im Netzwerk Vorfahrt.
- **Band Steering** Nutzung des optimalen Frequenzbandes (2,4- und 5-GHz-Frequenzband)
- **Roaming** Blitzschnell und nahtlos mit dem stärksten WLAN-Zugangspunkt verbunden
- **b** Sicherheit mit WPA2 für Wireless ac (WLAN-Highspeed-Standards "IEEE 802.11a/b/g/n/ac)
- **D Praktische Zusatzfunktionen** wie Kindersicherung, Gast-WLAN, Zeitsteuerung und Config-Sync sind im devolo Magic 2 WiFi 2-1 integriert.
- **Sparsamkeit** der integrierte Stromsparmodus senkt den Energieverbrauch automatisch bei geringem Datenaufkommen.
- Über 2 Gigabit-Netzwerkanschlüsse am devolo Magic 2 WiFi 2-1 verbinden Sie statio-

näre Netzwerkgeräte – wie z. B. Spielekonsole, Fernseher oder Media Receiver – über das Powerline-Netzwerk mit Ihrem Internetzugang (z. B. Internetrouter).

**•** Seine integrierte Steckdose kann wie eine normale Wandsteckdose zur Stromversorgung eines weiteren Netzwerkgerätes oder einer Mehrfachsteckdose genutzt werden.

## Der devolo Magic 2 WiFi $^{2-1}$  ist ausgestattet mit

- **C** einer integrierten Steckdose,
- einem PLC-Taster mit LED-Statusanzeige,
- **D** einem WiFi-Taster mit LED-Statusanzeige,
- $\bullet$  vier innenliegenden WLAN-Antennen,
- zwei Gigabit-Netzwerkanschlüssen,
- b einem Reset-Taster (neben den Netzwerkanschlüssen).
- 

<span id="page-15-2"></span><span id="page-15-1"></span>*Die LED-Statusanzeigen können deaktiviert werden. Mehr Informationen dazu finden Sie im Kapitel* [4 Netzwerkkonfiguration](#page-30-3) *[oder im Produkthandbuch der](https://www.devolo.de/devolo-cockpit) devolo Cockpit-Software im Internet unter* www.devolo.de/devolo-cockpit*.*

<span id="page-15-0"></span>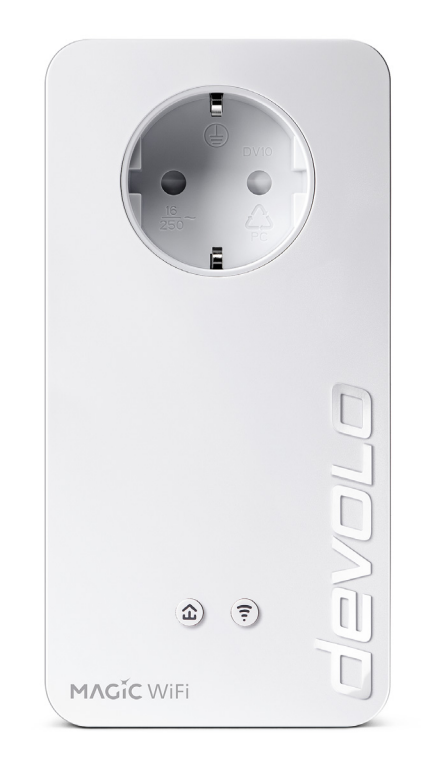

Abb. 2: devolo Magic 2 WiFi<sup>2-1</sup>mit landesspez. Stecker und Steckdose

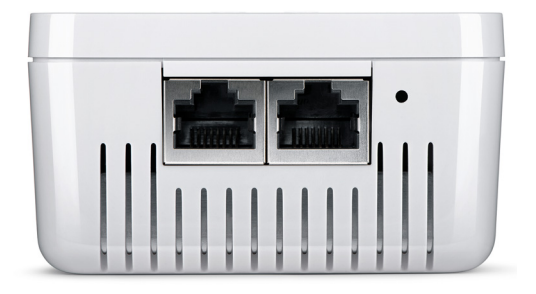

Abb. 3 Netzwerkanschlüsse

## <span id="page-16-1"></span><span id="page-16-0"></span>2.3 Pairing – PLC-Verbindung aufbauen

devolo Magic-Adapter, die sich im Auslieferungszustand befinden, d. h. neu erworben oder erfolgreich zurückgesetzt wurden (siehe Kapitel [3.5](#page-29-1) [devolo Magic-Adapter aus einem PLC-Netzwerk](#page-29-1) [entfernen](#page-29-1)), starten bei erneuter Verbindung mit dem Stromnetz automatisch den Versuch des Pairings (PLC-Verbindung aufbauen) mit einem weiteren devolo Magic-Adapter.

#### <span id="page-16-4"></span>Neues devolo Magic-PLC-Netzwerk in Betrieb nehmen

Nach dem Einstecken der devolo Magic-Adapter in freie Wandsteckdosen erfolgt innerhalb von 3 Minuten automatisch der Aufbau eines neuen devolo Magic-Netzwerkes.

#### <span id="page-16-2"></span>Bestehendes devolo Magic-Netzwerk um einen weiteren devolo Magic-Adapter erweitern

<span id="page-16-3"></span>Um einen neuen devolo Magic 2 WiFi 2-1 in Ihrem devolo Magic-Netzwerk einsetzen zu können, müssen Sie ihn zunächst mit Ihren bestehenden devolo Magic-Adaptern zu einem Netzwerk verbinden. Dies geschieht durch die gemeinsame Verwendung eines PLC-Kennwortes, welches auf verschiedene Weise zugewiesen werden kann:

- **b** per **devolo Cockpit** oder devolo Home Network App (siehe Kapitel [3.4](#page-28-1) [devolo-Software installieren](#page-28-1)),
- per Weboberfläche (siehe Kapitel [4.5 Power](#page-44-1)[line](#page-44-1))
- <span id="page-16-5"></span>**O** oder per PLC-Taster; wie im Folgenden beschrieben.
- **1** Dazu stecken Sie den neuen devolo Magic-Adapter in eine freie Wandsteckdose und drücken für ca. 1 Sek. den PLC-Taster eines

devolo Magic-Adapters Ihres bestehenden devolo Magic-Netzwerkes.

2 Der neue devolo Magic 2 WiFi befindet sich im Autopairing, daher muss kein Taster gedrückt werden. Die LED dieses Adapters blinkt nun ebenfalls weiß.

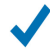

Nach kurzer Zeit geht das Blinken der LEDs in ein konstantes, weißes Leuchten über. Der devolo Magic-Adapter wurde erfolgreich in Ihr bestehendes devolo Magic-Netzwerk eingebunden.

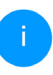

*Pro Pairingvorgang kann immer nur ein weiterer devolo Magic-Adapter hinzugefügt werden.*

*Ausführliche Informationen zur Installation von devolo Magic-Adaptern lesen Sie im Kapitel* [3.3 devolo Magic 2 WiFi](#page-26-2) 2-1 anschlie[ßen](#page-26-2)*.*

## <span id="page-18-1"></span><span id="page-18-0"></span>2.3.1PLC-Kontrollleuchte ablesen

<span id="page-18-2"></span>Die integrierte PLC-Kontrollleuchte (LED) zeigt den Status des devolo Magic 2 WiFi <sup>2-1</sup> durch Blink- und Leuchtverhalten an:

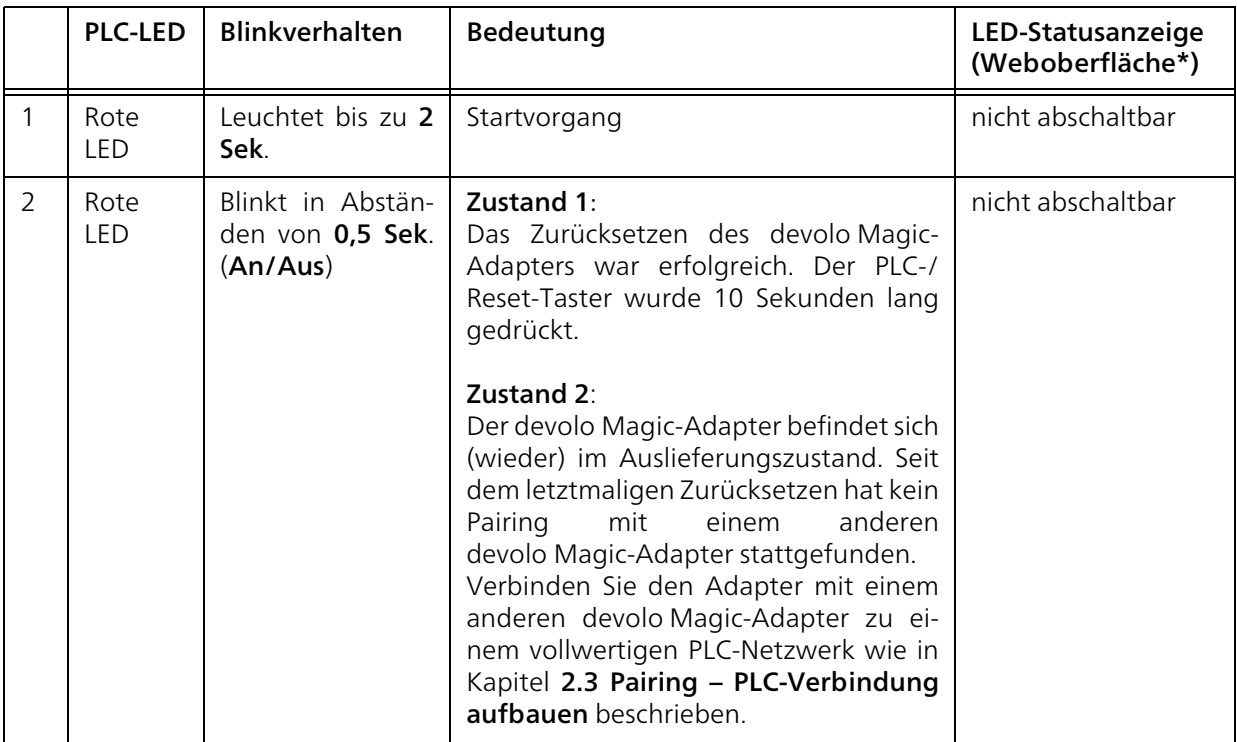

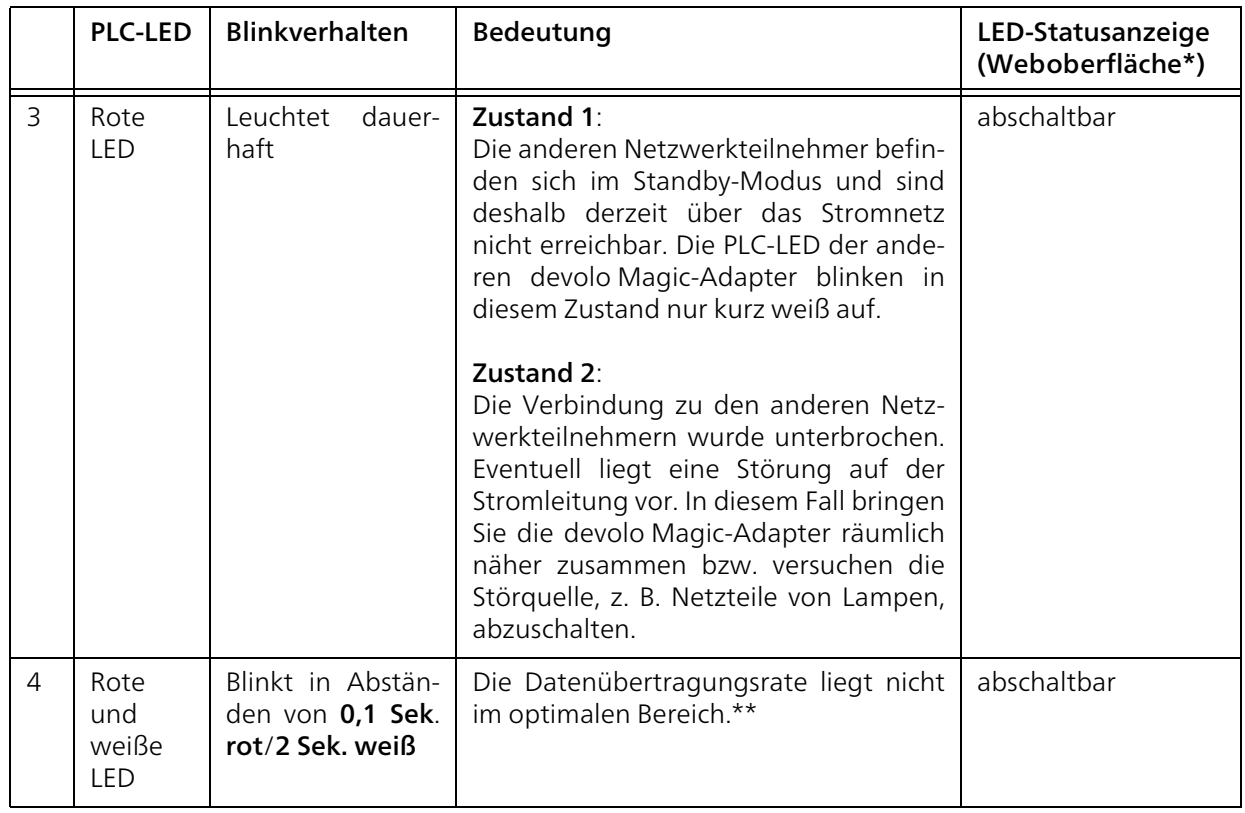

## 21 Einleitung

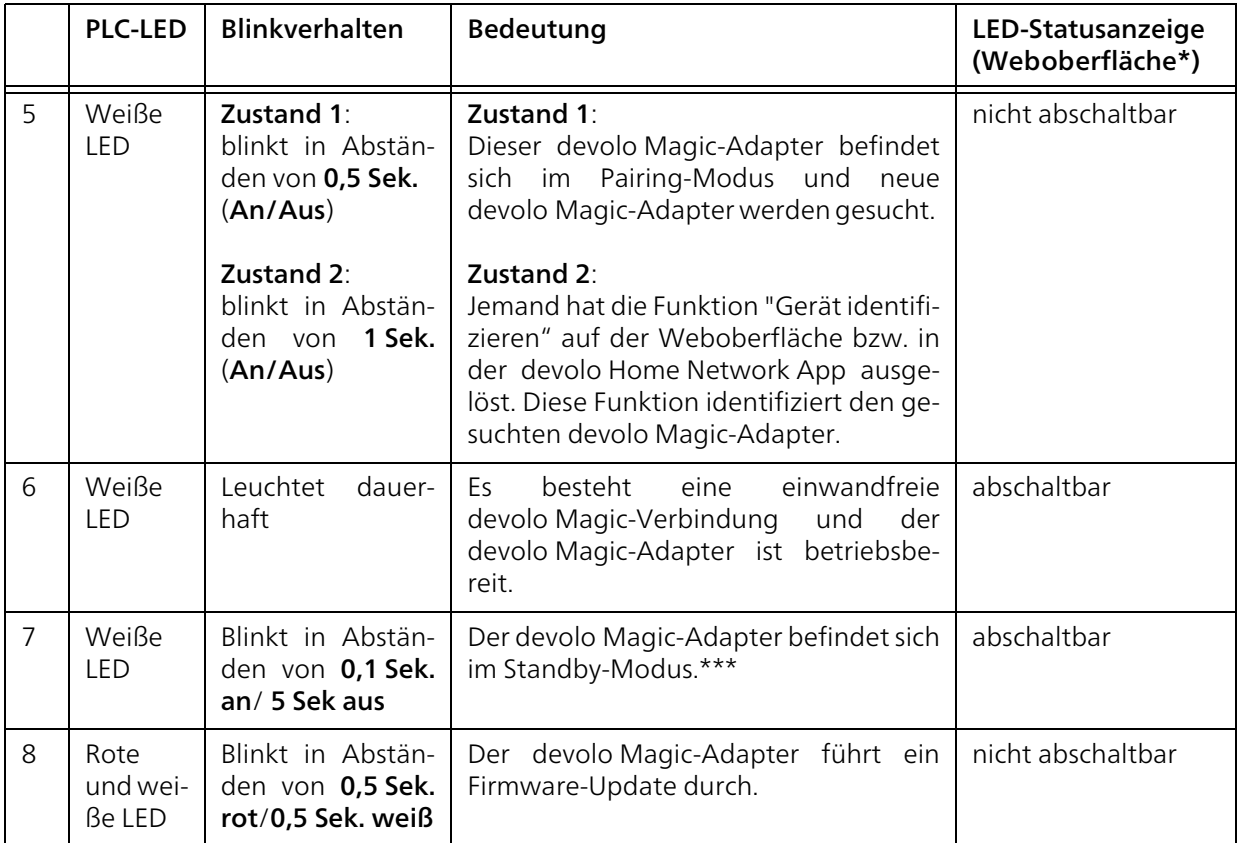

\*Informationen zur Weboberfläche finden Sie im Kapitel [4 Netzwerkkonfiguration](#page-30-3).

\*\*Hinweise zur Verbesserung der Datenübertragungsrate finden Sie im Kapitel [5.2 Bandbreiten](#page-53-3)[optimierung](#page-53-3).

\*\*\*Ein devolo Magic-Adapter wechselt nach etwa 10 Minuten in den Standby-Modus, wenn kein eingeschaltetes Netzwerkgerät (z. B. Computer) an der Netzwerkschnittstelle angeschlossen und das WLAN ausgeschaltet ist. In diesem Modus ist der devolo Magic-Adapter über das Stromnetz nicht erreichbar. Sobald das an der Netzwerkschnittstelle angeschlossene Netzwerkgerät (z. B. Computer) wieder eingeschaltet ist, ist Ihr devolo Magic-Adapter auch wieder über das Stromnetz erreichbar.

*Prüfen Sie, ob der Adapter vorschriftsmäßig an das Stromnetz angeschlossen ist und ob der Pairingvorgang erfolgreich durchgeführt wurde. Mehr Informationen dazu finden Sie unter* [3.3 devolo Magic 2 WiFi](#page-26-2) 2-[1](#page-26-2) [anschließen](#page-26-2)*.*

## <span id="page-21-0"></span>2.3.2WiFi-Taster

<span id="page-21-2"></span>Dieser Taster steuert die folgenden Funktionen:

## <span id="page-21-1"></span>WLAN ein/aus

<span id="page-21-3"></span>Im Auslieferungszustand ist die WLAN-Funktion bereits eingeschaltet und die WLAN-Verschlüsselung WPA2 eingestellt. Der Standard-WLAN-Schlüssel für die Erstinstallation des devolo Magic 2 WiFi 2-1 ist der WiFi Key des Geräts. Sie finden den eindeutigen Schlüssel auf dem Etikett auf der Rückseite des Gehäuses.

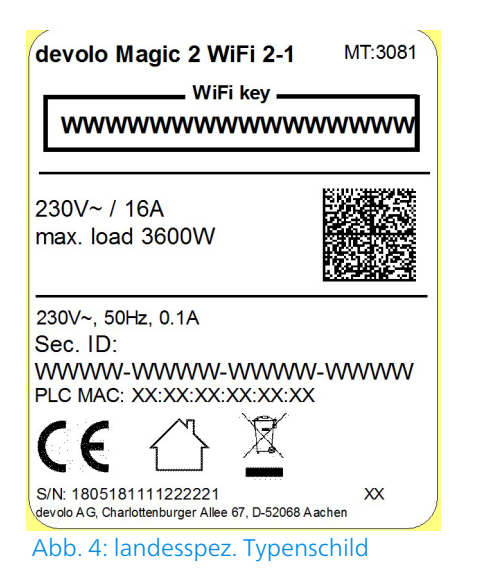

*Notieren Sie vor dem Vernetzungsvorgang den WLAN-Schlüssel des devolo Magic 2 WiFi* 2-1*. Sie finden den eindeutigen Schlüssel (WiFi Key) des Geräts auf dem Etikett auf der Rückseite des Gehäuses.*

*Um den devolo Magic 2 WiFi* 2-1 *später über WLAN mit Ihrem Laptop, Tablet oder Smartphone zu verbinden, geben Sie den notier-* *ten WiFi Key als Netzwerksicherheitsschlüssel ein.*

- **D Um WLAN auszuschalten**, halten Sie den WiFi-Taster länger als 3 Sekunden gedrückt.
- **O** Um WLAN wieder einzuschalten, drücken Sie den WiFi-Taster kurz.

## WLAN-Geräte per WPS verbinden

- **Befindet sich das Gerät im Auslieferungszu**stand, drücken Sie kurz den WiFi-Taster, um WPS zu aktivieren.
- **b** Ist die WLAN-Verbindung ausgeschaltet und Sie möchten WPS aktivieren, drücken Sie den WiFi-Taster zweimal; einmal, um WLAN einzuschalten, und das zweite Mal, um WPS zu aktivieren.
- **Ist die WLAN-Verbindung eingeschaltet und** Sie möchten diese Einstellungen auf einen weiteren devolo Magic-Adapter übertragen, lesen Sie im Kapitel [4.7.5 Config Sync](#page-51-2) weiter.

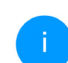

*WPS ist ein von der Wi-Fi Alliance entwickelter Verschlüsselungsstandard. Das Ziel von WPS ist es, das Hinzufügen von Geräten in ein bestehendes Netzwerk zu vereinfachen. Ausführlichere Informationen dazu finden Sie im Kapitel* [4.4.7 Wi-Fi Protected Setup](#page-42-1) [\(WPS\)](#page-42-1)*.*

## <span id="page-23-1"></span><span id="page-23-0"></span>2.3.3WiFi-Kontrollleuchte ablesen

Die integrierte WiFi-Kontrollleuchte (LED) zeigt den Status des devolo Magic 2 WiFi <sup>2-1</sup> durch Blinkund Leuchtverhalten an:

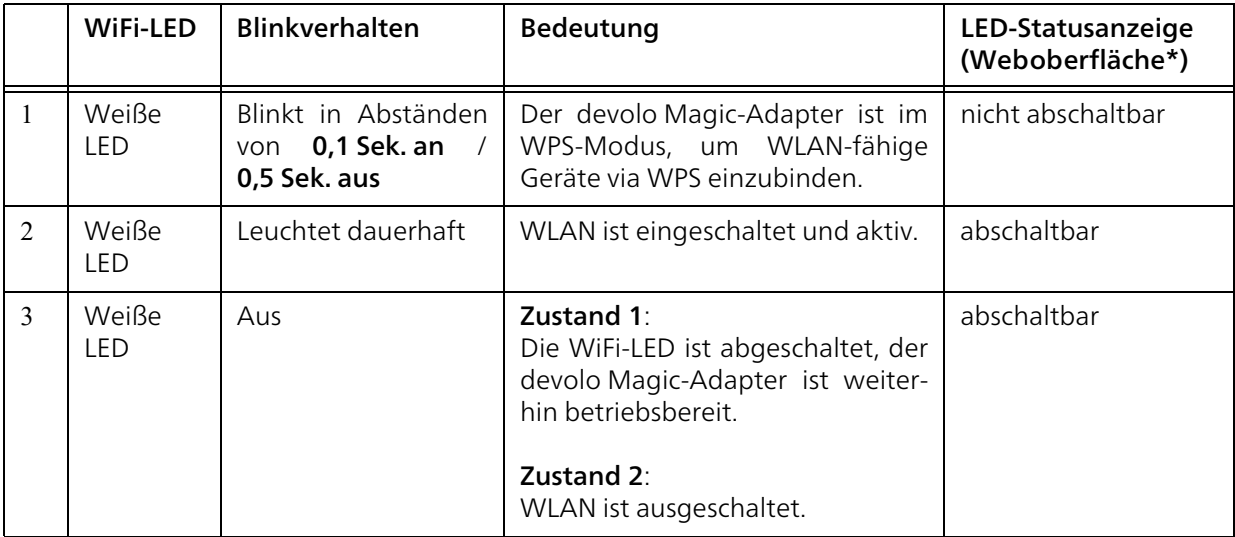

\*Informationen zur Weboberfläche finden Sie im Kapitel [4 Netzwerkkonfiguration](#page-30-3).

## <span id="page-24-9"></span><span id="page-24-0"></span>2.3.4Reset-Taster

Der Reset-Taster (neben den Netzwerkanschlüssen) hat zwei verschiedene Funktionen:

## **Neustart**

Das Gerät startet neu, wenn Sie den Reset-Taster kürzer als 10 Sekunden drücken.

## Auslieferungszustand

<span id="page-24-4"></span>**1** Um einen devolo Magic-Adapter aus Ihrem devolo Magic-Netzwerk zu entfernen und dessen gesamte Konfiguration erfolgreich in den Auslieferungszustand zurück zu versetzen, drücken Sie den Reset-Taster länger als 10 Sekunden.

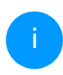

<span id="page-24-5"></span>*Beachten Sie, dass alle bereits vorgenommenen Einstellungen hierbei verloren gehen!*

2 Warten Sie, bis die LED weiß blinkt und trennen den devolo Magic-Adapter anschließend vom Stromnetz.

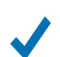

Der devolo Magic-Adapter wurde erfolgreich aus Ihrem bestehenden devolo Magic-Netzwerk entfernt.

## <span id="page-24-8"></span><span id="page-24-7"></span><span id="page-24-1"></span>2.3.5Netzwerkanschlüsse

Über die Netzwerkanschlüsse des devolo Magic-Adapters können Sie diesen mit stationären Geräten wie z. B. PCs, Spielekonsolen etc. über ein handelsübliches Netzwerkkabel verbinden.

## <span id="page-24-10"></span><span id="page-24-2"></span>2.3.6WLAN-Antennen

Die innenliegenden WLAN-Antennen dienen der Verbindung mit anderen Netzwerkgeräten per Funk.

## <span id="page-24-3"></span>2.3.7Integrierte Steckdose

<span id="page-24-6"></span>Nutzen Sie grundsätzlich die integrierte Steckdose des devolo Magic-Adapters, um andere elektrische Verbraucher mit dem Stromnetz zu verbinden. Insbesondere elektronische Geräte mit Netzteilen können sich negativ auf die PLC-Leistung auswirken.

Der integrierte Netzfilter im devolo Magic-Adapter filtert eine solche externe Störung und vermindert eine Beeinträchtigung der PLC-Leistung.

## <span id="page-25-0"></span>3 Inbetriebnahme

In diesem Kapitel erfahren Sie alles Wissenswerte zur Inbetriebnahme Ihres devolo Magic 2 WiFi<sup>2-1</sup>. Wir beschreiben den Anschluss des Gerätes und stellen Ihnen die mitgelieferte devolo-Software kurz vor. Weitere, ausführlichere Dokumentationen finden Sie unter www.devolo.de.

## <span id="page-25-3"></span><span id="page-25-1"></span>3.1 Lieferumfang

Bevor Sie mit der Inbetriebnahme Ihres devolo Magic 2 WiFi<sup>2-1</sup> beginnen, vergewissern Sie sich bitte, dass Ihre Lieferung vollständig ist:

## $\bullet$  Single Kit:

- $\circ$  1 devolo Magic 2 WiFi<sup>2-1</sup>
- $\bigcirc$  gedruckte Installationsanleitung
- $\bigcirc$  gedruckter Sicherheitsflyer
- O vereinfachte CE-Erklärung
- a Online-Dokumentation

oder

- $\bullet$  Starter Kit:
	- $\circ$  1 devolo Magic 2 WiFi<sup>2-1</sup>
	- O 1 devolo Magic 2 LAN
	- a 1 Netzwerkkabel
- $\bigcirc$  gedruckte Installationsanleitung
- $\bigcirc$  gedruckter Sicherheitsflyer
- $\circ$  vereinfachte CE-Erklärung
- a Online-Dokumentation

oder

## $\bullet$  Multiroom Kit:

- 2 devolo Magic 2 WiFi<sup>2-1</sup>
- $\circ$  1 devolo Magic 2 LAN <sup>1-1</sup>
- a 1 Netzwerkkabel
- $\bigcirc$  gedruckte Installationsanleitung
- $\bigcirc$  gedruckter Sicherheitsflyer
- $\circ$  vereinfachte CE-Erklärung
- O Online-Dokumentation

devolo behält sich das Recht vor, Änderungen im Lieferumfang ohne Vorankündigung vorzunehmen.

## <span id="page-25-4"></span><span id="page-25-2"></span>3.2 Systemvoraussetzungen

- **O** Unterstützte Betriebssysteme des devolo Cockpit:
	- $\bigcirc$  ab Win 7 (32 bit/64 bit)
	- $\circ$  ab Ubuntu 14.04 (32 bit/64 bit)
	- $\circ$  ab Mac (OS X 10.9)
- **Netzwerkanschluss**

#### 27 Inbetriebnahme

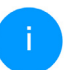

*Beachten Sie, dass Ihr Computer bzw. das jeweilige Gerät über eine Netzwerkkarte oder einen Netzwerkadapter mit Netzwerkschnittstelle verfügen muss.*

*Zum Aufbau eines devolo Magic 2 WiFi* 2-1*- Netzwerkes benötigen Sie mindestens zwei devolo-Adapter.*

## <span id="page-26-2"></span><span id="page-26-0"></span>3.3 devolo Magic 2 WiFi 2-1 anschließen

ACHTUNG! Beschädigung des Gerätes durch Umgebungsbedingungen Gerät nur in trockenen und geschlossenen Räumen verwenden

In den folgenden Abschnitten beschreiben wir, wie Sie den devolo Magic 2 WiFi<sup>2-1</sup> anschließen und in ein Netzwerk integrieren. Anhand möglicher Netzwerkszenarien verdeutlichen wir die genauen Vorgehensweisen.

*[Den zulässigen Spannungsbereich für den](www.devolo.de ) Betrieb des Gerätes sowie die Leistungsaufnahme entnehmen Sie bitte dem Typenschild auf der Rückseite des Gerätes. [Weitere technische Angaben zum Produkt](www.devolo.de )* *[stehen im Produktbereich unter](www.devolo.de )* www.devolo.de *zur Verfügung.*

#### <span id="page-26-1"></span>3.3.1Starter Kit – automatischer Aufbau eines neuen devolo Magic-PLC-Netzwerkes

**0** Schließen Sie einen devolo Magic 2 LAN an den Netzwerkanschluss Ihres Internetzugangsgerätes (z. B. Ihren Internetrouter) an.

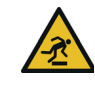

## VORSICHT! Stolperfalle

Netzwerkkabel barrierefrei verlegen und Steckdose sowie angeschlossene Netzwerkgeräte leicht zugänglich halten

● Stecken Sie beide devolo Magic-Adapter innerhalb von 3 Minuten jeweils in freie Wandsteckdosen. Sobald die PLC-LEDs beider Adapter in regelmäßigen Abständen von 0,5 Sek. weiß blinken, sind diese betriebsbereit und starten automatisch den Vorgang eine verschlüsselte Verbindung zueinander aufzubauen (siehe Kapitel [2.3.1 PLC-Kontrollleuchte ablesen](#page-18-1)).

Leuchten die LEDs beider devolo Magic-Adapter weiß, ist Ihr devolo Magic-Netzwerk individuell eingerichtet und vor unbefugtem Zugriff geschützt.

## <span id="page-27-0"></span>3.3.2Ergänzung – bestehendes PLC- Netzwerk um einen weiteren devolo Magic 2 WiFi 2-1 ergänzen

Bevor Sie den neuen devolo Magic 2 WiFi<sup>2-1</sup> in Ihrem devolo Magic-Netzwerk einsetzen können, müssen Sie ihn zunächst mit Ihren bestehenden devolo Magic-Adaptern zu einem Netzwerk verbinden. Dies geschieht durch die gemeinsame Verwendung eines Kennwortes.

- $\bullet$  Stecken Sie den devolo Magic 2 WiFi  $2-1$  in eine freie Wandsteckdose. Sobald die PLC-LED in regelmäßigen Abständen von 0,5 Sek. weiß blinkt, ist der Adapter betriebsbereit, aber noch nicht in ein devolo Magic-Netzwerk integriert (siehe Kapitel [2.3.1 PLC-Kontrollleuchte](#page-18-1) [ablesen](#page-18-1)).
- 2 Drücken Sie innerhalb von 3 Minuten für ca. 1 Sek. den PLC-Taster eines devolo Magic-Adapters Ihres bestehenden devolo Magic-Netzwerkes.
- 

*Der neue devolo Magic-Adapter befindet sich im Autopairing, daher muss kein Taster gedrückt werden.* 

Leuchten die LEDs an beiden devolo Magic-Adaptern weiß, wurde der neue Adapter erfolgreich in Ihr bestehendes devolo Magic-Netzwerk eingebunden.

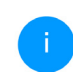

*Pro Pairingvorgang kann immer nur ein weiter-er Adapter hinzugefügt werden.*

## <span id="page-27-3"></span><span id="page-27-1"></span>3.3.3Netzwerkkennwort ändern

Ein Netzwerkkennwort kann außerdem geändert werden

b per Weboberfläche des devolo Magic-Adapters (siehe Kapitel [4.5 Powerline](#page-44-1))

oder

**C** per **devolo Cockpit** oder devolo Home Network App. Mehr Informationen dazu finden Sie im Kapitel [3.4 devolo-](#page-28-0)[Software installieren](#page-28-0).

## <span id="page-27-2"></span>3.3.4WLAN-Verbindung mit dem devolo Magic 2 WiFi 2-1 einrichten

Richten Sie die WLAN-Verbindung zu Ihrem Tablet oder Smartphone ein, indem Sie den zuvor notierten WiFi Key als Netzwerksicherheitsschlüssel eingeben (siehe Kapitel [WLAN ein/aus](#page-21-1)).

#### WiFi-Adapter in ein bestehendes WLAN-Netzwerk integrieren

Damit der devolo Magic 2 WiFi<sup>2-1</sup> die gleiche WLAN-Konfiguration wie Ihr WLAN-Router aufweist, können Sie die WLAN-Zugangsdaten mit der WiFi Clone-Funktion übernehmen. Diese kann auf verschiedene Art und Weise aktiviert werden:

#### WiFi Clone aktivieren:

b WiFi Clone per Tasterdruck aktivieren: Drücken Sie kurz den PLC-Taster an Ihrem devolo Magic WiFi-Adapter. Nach dem Drücken des Tasters blinkt die LED weiß. Drücken Sie den WPS-Taster Ihres Routers innerhalb von 2 Minuten. Bitte entnehmen Sie die Länge des Tastendruckes aus der Anleitung Ihres Routers.

#### oder

b WiFi Clone per Weboberfläche aktivieren. Mehr Informationen zu dieser Funktion finden Sie im Kapitel [WiFi Clone](#page-39-0).

## <span id="page-28-1"></span><span id="page-28-0"></span>3.4 devolo-Software installieren

#### <span id="page-28-4"></span><span id="page-28-2"></span>devolo Cockpit-Software installieren

devolo Cockpit findet alle erreichbaren devolo Magic 2 WiFi  $2^{-1}$ -Adapter in Ihrem devolo Magic 2 WiFi <sup>2-1</sup>-Netzwerk, zeigt Informationen zu diesen Geräten an und verschlüsselt Ihr devolo Magic 2 WiFi <sup>2-1</sup>-Netzwerk individuell. Sie gelangen über die Software auf die integrierte Weboberfläche.

Unterstützte Betriebssysteme des devolo Cockpit (ab Version 5.0):

- $\bullet$  ab Win 7 (32 bit/64 bit)
- $\bullet$  ab Ubuntu 14.04 (32 bit/64 bit)
- b ab Mac (OS X 10.9)

*Das Produkthandbuch, die Software sowie weitere Informationen zu devolo Cockpit finden Sie im Internet unter* [www.devolo.de/devolo-cockpit](https://www.devolo.de/devolo-cockpit)*.*

#### <span id="page-28-3"></span>devolo Home Network App herunterladen

Die devolo Home Network App ist devolos kostenlose App, um auch (per Smartphone oder Tablet) die WLAN-, Magic- und LAN-Verbindungen des devolo Magic 2 WiFi<sup>2-1</sup>-Adapters kontrollieren und konfigurieren zu können. Das Smartphone bzw. Tablet verbindet sich dabei über WLAN mit dem devolo Magic 2 WiFi<sup>2-1</sup>-Adapter zuhause.

- **0** Laden Sie die devolo Home Network App vom entsprechenden Store auf Ihr Smartphone bzw. Tablet herunter.
- 2 Die devolo Home Network App wird wie gewohnt in die App-Liste Ihres Smartphones bzw. Tablets abgelegt. Per Tipp auf das devolo Home Network App-Symbol gelangen Sie in das Startmenü.

*Mehr Informationen zu unserer devolo Home Network App finden Sie im Internet unter*  [www.devolo.de/home-network-app](https://www.devolo.de/home-network-app)*.*

## <span id="page-29-1"></span><span id="page-29-0"></span>3.5 devolo Magic-Adapter aus einem PLC-Netzwerk entfernen

<span id="page-29-3"></span><span id="page-29-2"></span>Um einen devolo Magic-Adapter aus Ihrem Netzwerk zu entfernen und dessen gesamte Konfiguration erfolgreich in den Auslieferungszustand zurück zu versetzen, drücken Sie den Reset-Taster länger als 10 Sekunden. Warten Sie, bis die LED weiß blinkt und trennen Sie den Adapter anschließend vom Stromnetz.

Beachten Sie, dass alle bereits vorgenommenen Einstellungen hierbei verloren gehen!

Um ihn anschließend in ein anderes Netzwerk einzubinden, verfahren Sie wie in Kapitel [3.3.2 Ergän](#page-27-0)[zung – bestehendes PLC-Netzwerk um einen](#page-27-0) [weiteren devolo Magic 2 WiFi](#page-27-0)<sup>2-1</sup> ergänzen beschrieben.

## <span id="page-30-3"></span><span id="page-30-0"></span>4 Netzwerkkonfiguration

Der devolo Magic 2 WiFi <sup>2-1</sup> verfügt über eine eingebaute Weboberfläche, die mit einem Standard-Webbrowser aufgerufen werden kann. Hier lassen sich alle Einstellungen für den Betrieb des Gerätes anpassen.

## <span id="page-30-1"></span>4.1 Eingebaute Weboberfläche aufrufen

Sie erreichen die eingebaute Online-Weboberfläche des devolo Magic 2 WiFi<sup>2-1</sup> über verschiedene Wege:

**• Mittels devolo Home Network App von Ihrem** Smartphone bzw. Tablet gelangen Sie auf die Weboberfläche des Gerätes, indem Sie in der Netzwerkübersicht auf das entsprechende Adaptersymbol tippen.

#### oder

**• Mittels der Cockpit-Software** gelangen Sie auf die Weboberfläche des Gerätes, indem Sie mit dem Mauszeiger auf den entsprechenden Karteireiter des devolo Magic 2 WiFi 2-1 klicken. Das Programm ermittelt dann die aktuelle IP-Adresse und startet die Konfiguration im Webbrowser.

*Standardmäßig gelangen Sie direkt auf die Weboberfläche. Wurde jedoch über die Option* System Verwaltung *ein Zugriffskennwort vereinbart, müssen Sie dieses vorher eingeben. Mehr dazu lesen Sie unter* [4.7 System](#page-48-0)*.*

*Mehr Informationen zur devolo Home Network App und zur Cockpit-Software erfahren Sie in Kapitel* [3.4](#page-28-1) [devolo-Software installieren](#page-28-1)*.* 

## <span id="page-30-2"></span>4.2 Allgemeines zum Menü

Alle Menüfunktionen werden auf der entsprechenden Oberfläche als auch im dazugehörigen Kapitel des Handbuches beschrieben. Die Reihenfolge der Beschreibung im Handbuch richtet sich nach der Menüstruktur. Die Abbildungen zur Geräteoberfläche sind exemplarisch.

#### Anmelden

<span id="page-30-4"></span>Die Weboberfläche ist nicht durch ein Kennwort geschützt. Um unbefugten Zugriff durch Dritte auszuschließen, wird bei der erstmaligen Anmeldung die Vergabe eines Login-Kennwortes empfohlen.

Bei jeder erneuten Anmeldung geben Sie Ihr bestehendes Kennwort ein und bestätigen mit Anmelden.

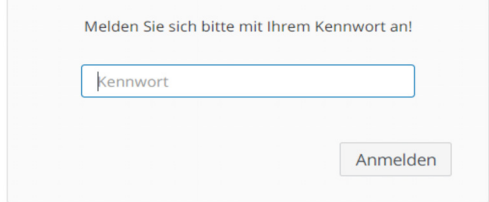

#### Abmelden

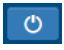

Per Klick auf Abmelden melden Sie sich von der Weboberfläche ab.

#### Sprache auswählen

- 
- Wählen Sie die gewünschte Sprache in der Sprachauswahlliste aus.

Die zentralen Bereiche der Weboberfläche und deren Unterkategorien werden am linken Rand

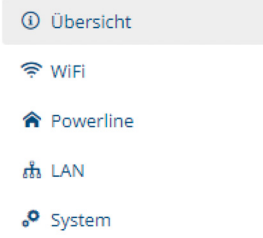

## Änderung vornehmen

Sobald Sie eine Änderung vornehmen, werden auf der entsprechenden Menü-Seite zwei Symbole angezeigt:

aufgeführt. Klicken Sie auf den Eintrag eines

Bereiches, um direkt in diesen zu wechseln.

- **Disketten-Symbol: Ihre Einstellungen werden** gespeichert.
- **b X-Symbol:** Der Vorgang wird abgebrochen. Ihre Einstellungen werden nicht gespeichert.

#### Pflichtangaben

Rot umrandete Felder sind Pflichtfelder, deren Einträge notwendig sind, um in der Konfiguration fortzufahren.

#### Hilfetext in nicht ausgefüllten Feldern

Nicht ausgefüllte Felder enthalten einen ausgegrauten Hilfetext, der den erforderlichen Inhalt des Feldes wiedergibt. Bei der Eingabe verschwindet dieser Hilfetext sofort.

#### Standardeinstellungen

Einige Felder enthalten Standardeinstellungen, die größtmögliche Kompatibilität und damit einfache Nutzbarkeit sicherstellen sollen. Standardeinstellungen in den Auswahlmenüs (drop-down) sind mit \* gekennzeichnet.

Standardeinstellungen können natürlich durch individuelle Angaben ersetzt werden.

#### Empfohlene Einstellungen

Einige Felder enthalten empfohlene Einstellungen.

Empfohlene Einstellungen können natürlich durch individuelle Angaben ersetzt werden.

#### Tabellen

Per Klick auf die entsprechende Tabellenzeile können Sie in der Zeitsteuerung sowie in der Kindersicherung innerhalb einer Tabelle Änderungen vornehmen. Im Bearbeitungsmodus ist die entsprechenden Tabellenzeile blau hinterlegt.

#### Fehlerhafte Eingaben

Eingabefehler werden entweder durch rot umrandete Rahmen oder eingeblendete Fehlermeldungen hervorgehoben.

#### Schaltflächen

Klicken Sie auf das Disketten-Symbol, um die Einstellungen des jeweiligen Bereiches der Weboberfläche zu speichern.

Klicken Sie auf das X-Symbol oder nutzen Sie den Menüpfad oberhalb der Schaltflächen, um den jeweiligen Bereich der Weboberfläche zu verlassen.

Klicken Sie auf das Mülleimer-Symbol, um einen Eintrag zu löschen.

Klicken Sie auf das Pfeil-Symbol, um eine Liste zu aktualisieren.

## <span id="page-33-0"></span>4.3 Übersicht

Der Bereich **Übersicht** zeigt den Status des devolo Magic 2 WiFi 2-1 und die verbundenen LAN-, PLC- und WLAN-Geräte an.

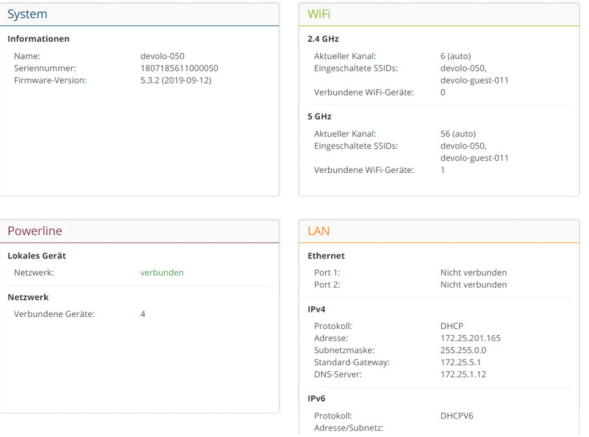

## <span id="page-33-1"></span>4.3.1System

Name: Gerätename

Seriennummer: Geräte-Seriennummer

Firmware-Version: Firmware-Version des Gerätes

## <span id="page-33-2"></span>4.3.2WiFi

## 2,4 GHz

Aktueller Kanal: genutzter Frequenzkanal im 2,4- GHz-Frequenzbereich

Eingeschaltetet SSIDs: Namen der eingeschalteten WLAN-Netzwerke

Verbundene WiFi-Geräte: verbundene WLAN-Geräte.

## 5 GHz

Aktueller Kanal: genutzter Frequenzkanal im 5- GHz-Frequenzbereich

Eingeschaltetet SSIDs: Namen der eingeschalteten WLAN-Netzwerke

Verbundene WiFi-Geräte: verbundene WLAN-Geräte

## <span id="page-33-3"></span>4.3.3Powerline

## Lokales Gerät

Netzwerk: Statusangabe "verbunden" oder "nicht verbunden"

## Netzwerk

Verbundene Geräte: Anzahl der im Powerline-Netzwerk verbundenen Geräte

## 35 Netzwerkkonfiguration

## <span id="page-34-0"></span>4.3.4LAN

## Ethernet

Port 1 bzw. 2: angegeben wird die Geschwindigkeit (10/100/1000 Mbit/s), falls ein Anschluss erkannt wurde; ansonsten erfolgt die Statusangabe "nicht verbunden".

## IPv4

Protokoll: Anzeige, ob DHCP ein- oder ausgeschaltet ist

Adresse: verwendete IPv4-Adresse

Subnetzmaske: verwendete IPv4-Netzmaske

Standard-Gateway: verwendetes IPv4-Gateway

DNS-Server: verwendeter DNSv4-Server

## IPv6

Protokoll: Anzeige, ob DHCPv6 ein- oder ausgeschaltet ist

Subnetzadresse: verwendete SLAAC-Adresse

## <span id="page-34-1"></span>4.4 WiFi

Im Bereich WiFi nehmen Sie alle Einstellungen zu Ihrem drahtlosen Netzwerk vor.

## <span id="page-34-2"></span>4.4.1Status

Hier sehen Sie den aktuellen Status Ihrer WLAN-Netzwerkkonfiguration, z. B. die verbundenen WLAN-Endgeräte, die MAC-Adresse, das gewählte Frequenzband, die SSID, die Übertragungsraten sowie die Verbindungsdauer.

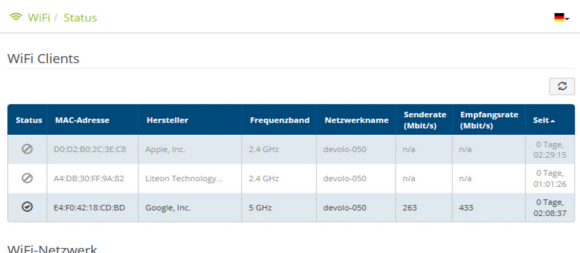

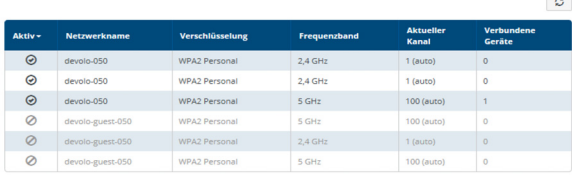

 $\sim$ 

## <span id="page-35-0"></span>4.4.2WiFi-Netzwerke

Hier nehmen Sie alle notwendigen Einstellungen zu Ihrem WLAN-Netzwerk vor.

#### WiFi-Netzwerkmodus:

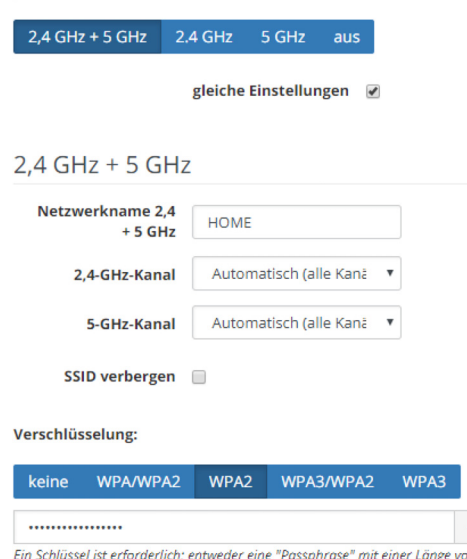

bis 63 Zeichen oder einen "Preshared-Key" mit einer Länge von 64 Zeichen.

## WiFi-Netzwerkmodus

Der devolo Magic 2 WiFi<sup>2-1</sup> unterstützt sowohl den Parallelbetrieb der WLAN-Frequenzbänder als auch deren separate Nutzung.

Im Feld WiFi-Netzwerkmodus legen Sie Ihre bevorzugte Einstellung, indem Sie auf das jeweilige Feld klicken:

- **C** 2,4 GHz + 5 GHz beide Frequenzbänder werden genutzt
- **C** 2.4 GHz nur das 2,4-GHz-Frequenzband wird genutzt
- **6 5 GHz** nur das 5-GHz-Frequenzband wird genutzt
- **aus** wenn gewünscht, schalten Sie den WLAN-Teil Ihres devolo Magic 2 WiFi<sup>2-1</sup> hier vollständig aus.

Denken Sie daran, dass Sie nach dem Speichern dieser Einstellung auch selbst von einer bestehenden Funkverbindung zum devolo Magic 2 WiFi $^{2-1}$  getrennt werden. Konfigurieren Sie das Gerät in diesem Fall über Ethernet.

## Netzwerkname

Der Netzwerkname (SSID) legt den Namen Ihres Funknetzwerks fest. Sie können diesen Namen

beim Einwählen ins WLAN sehen und so das korrekte WLAN-Netzwerk identifizieren.

## Kanäle

Im Frequenzbereich von 2,4 GHz stehen 13 Kanäle zur Verfügung. Die empfohlenen Kanäle für Europa sind Kanäle 1, 6 und 11. Damit überschneiden sich die Frequenzbereiche der Kanäle nicht und Verbindungsprobleme bleiben aus.

Im Frequenzbereich von 5 GHz stehen 19 Kanäle zur Verfügung.

Die Standardeinstellung der Kanalwahl ist Automatisch. Der devolo Magic 2 WiFi 2-1 führt in dieser Einstellung regelmäßig und selbstständig die Kanalwahl durch. D. h., meldet sich die letzte verbundene Station ab, wird sofort ein geeigneter Kanal gesucht. Sind keine Stationen verbunden, führt das Gerät die automatische Kanalwahl alle 15 Minuten durch.

Es gilt zu beachten, dass angeschlossene Geräte das erhöhte Frequenzband von 5 GHz ebenfalls unterstützen müssen. Ab Kanal 52 aufwärts gelangen Sie in den Radarbereich. Bei der ersten Einwahl startet automatisch eine Radar-Detektionsphase (DFS), innerhalb derer der

devolo Magic 2 WiFi<sup>2-1</sup> über WLAN nicht erreichbar ist. Dies kann bis zu 10 Minuten dauern.

Im Feld Kanal können Sie manuell einen 2,4 GHzund 5-GHz-Kanal auswählen. Wenn Sie sich nicht sicher sind, welche Funkkanäle von in der Nähe befindlichen Geräten genutzt werden, wählen Sie die Option Automatisch aus.

## <span id="page-36-0"></span>SSID verbergen

Die SSID legt den Namen Ihres Funknetzwerks fest. Sie können diesen Namen beim Einwählen ins WLAN sehen und so das korrekte Teilnetzwerk identifizieren.

Ist die Option SSID verbergen deaktiviert, ist Ihr Funknetzwerkname sichtbar. Ist diese Option aktiviert, müssen potentielle Netzwerkteilnehmer die exakte SSID kennen und manuell eingeben, um eine Verbindung aufbauen zu können.

*Einige WLAN-Endgeräte haben Schwierigkeiten, sich mit unsichtbaren Funknetzwerken zu verbinden. Sollte das Verbinden mit einer versteckten SSID Probleme bereiten, sollten Sie zunächst versuchen, die Verbindung bei sichtbarer SSID aufzubauen und diese erst anschließend zu verstecken.*

#### Sicherheit

Zur Sicherung der Datenübertragung in Ihrem Funknetzwerk steht der Sicherheitsstandard WPA/WPA2/WPA3 (Wi-Fi Protected Access) zur Verfügung. Dieses Verfahren erlaubt individuelle Schlüssel aus Buchstaben und Zahlen und die dargestellten Sonderzeichen mit einer Länge von bis zu 63 Zeichen. Dieser kann von Ihnen einfach über die Tastatur in das Feld Schlüssel eingegeben werden.

## <span id="page-37-0"></span>4.4.3Gastnetzwerk

Wenn Sie Freunden oder Bekannten, die bei Ihnen zu Besuch sind, einen Internetzugang bieten, aber nicht gleich das Kennwort für Ihr WLAN verraten möchten, dann können Sie neben dem Haupt-Internetzugang einen getrennten Gastzugang mit eigenem Netzwerknamen, Zeitlimit und WLAN-Kennwort einrichten. Über diesen kann Ihr Besuch dann im Internet surfen, ohne dass er Zugang zu Ihrem lokalen Netzwerk hat.

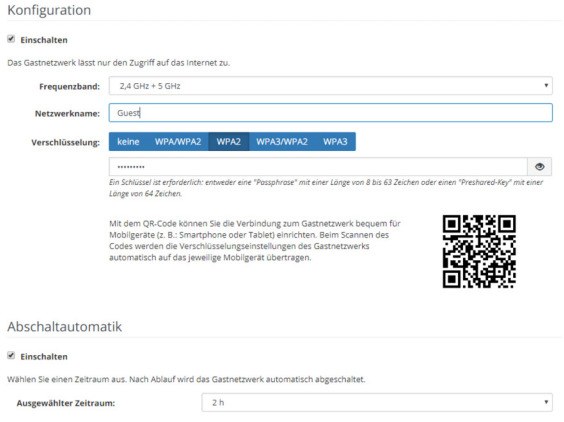

Um einen Gastzugang einzurichten, schalten Sie die Option Einschalten ein.

Der Gastzugang verfügt über eine Abschaltautomatik, die das Gastnetzwerk nach Ablauf eines ausgewählten Zeitraumes automatisch deaktiviert.

Mit der Option Einschalten aktivieren Sie die Abschaltautomatik.

#### 39 Netzwerkkonfiguration

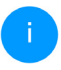

*In der* devolo Home Network App *können Sie den Gastzugang ebenfalls über den Taster* Gastzugang *ein- bzw. ausschalten.* 

#### Frequenzband

Im Feld Frequenzband wählen Sie den von Ihnen genutzten Frequenzbandmodus aus (siehe Kapitel WiFi-Netzwerkmodus).

#### Netzwerkname

Im Feld Netzwerkname legen Sie den Namen des Gastnetzwerkes fest.

## Schlüssel

Auch den Gastzugang sollten Sie verschlüsseln, um zu vermeiden, dass darüber jeder in Funkreichweite in Ihr Netzwerk eindringen und z. B. Ihre Internetverbindung mitnutzen kann*.* Zur Verfügung steht hier der Sicherheitsstandard WPA/WPA2/WPA3 (Wi-Fi Protected Access).

<span id="page-38-1"></span>Dieses Verfahren erlaubt individuelle Schlüssel aus Buchstaben und Zahlen mit einer Länge von bis zu 63 Zeichen. Dieser kann von Ihnen einfach über die Tastatur eingegeben werden.

Geben Sie dazu eine entsprechende Anzahl von Zeichen in das Feld Schlüssel ein.

## QR-Code

Mit dem QR-Code können Sie die Verbindung zum Gastnetzwerk bequem für Mobilgeräte einrichten. Beim Scannen des Codes werden die Verschlüsselungseinstellungen des Gastnetzwerks automatisch auf das jeweilige Mobilgerät übertragen. Der QR-Code ist nur sichtbar, wenn das Gastnetzwerk eingeschaltet ist.

## <span id="page-38-0"></span>4.4.4Mesh-WLAN

## Mesh

Alle WLAN-Adapter der devolo Magic-Serie bieten Mesh-WLAN, also völlig neue und verbesserte WLAN-Funktionen:

- **Mit Fast Roaming** (IEEE 802.11r) wird die Anmeldung eines WLAN-Endgerätes, wie z. B. Smartphones oder Tablets, beim Wechsel in einen anderen WLAN-Hotspot beschleunigt. Das ist gerade dann wichtig, wenn Nutzer sich mit ihren Mobilgeräten im Haus bewegen.
	- *Die Funktion* Fast Roaming *ist nicht mit jedem WLAN-Endgerät kompatibel. Sollte es bei einem Ihrer Geräte zu Verbindungsproblemen kommen, dann deaktivieren Sie bitte diese Option.*

Im Auslieferungszustand des devolo Magic 2 WiFi<sup>2-1</sup> ist Fast Roaming standardmäßig ausgeschaltet.

- **Mit der neuen Funktion Airtime Fairness** werden schnelle WLAN-Clients bevorzugt behandelt. Ältere Geräte, die beispielsweise für einen Download viel Zeit benötigen, bremsen deshalb das WLAN nicht mehr aus.
- **O** Das integrierte **Bandsteering** sorgt dafür, dass alle WLAN-Clients automatisch auf das optimale Frequenzband (2,4- und 5-GHz-Frequenzband) wechseln, um immer die beste WLAN-Verbindung zu nutzen.

Mit der Option Einschalten aktivieren Sie die Mesh-Funktion.

Im Auslieferungszustand des devolo Magic 2 WiFi 2-1 ist Mesh standardmäßig eingeschaltet.

#### Mesh-WI AN

Mesh-Funktionalität optimiert ihr WiFi-Netzwerk und macht es besser nutzbar für mobile WIFi-Geräte. Roaming behebt das Problem mit fest hängenden WIFI-Geräten. Band Steering und Dynamic Frequency Selection ermöglichen problemlosen WIFI-Zugang auch für viele WIFI-Geräte. Airtime Fairness ontimiert die Randbreite in Netzwerken mit vielen WiFi-Geräten

 $\vee$  Einschalten

Funktionen

IEEE 802.11r (auch "Fast Roaming" genannt) beschleunigt die Anmeldung eines WIFI-Gerätes an diesem WIFI-Zugangspunkt. Voraussetzung: Das Gerät war bereits mit einem anderen WiFi-Zugangspunkt mit aktiviertem 802.11r, identischem Netzwerknamen (SSID) sowie identischer Verschlüsselung verbunden. 802.11r ist leider nicht mit jedem WiFi-Gerät kompatibel. Sollte es bei einem Ihrer Geräte zu Problemen kommen, dann deaktivieren Sie bitte diese Option.

 $\Box$  IFFF 802.11r

#### WiFi Clone

Mittels WiFi Clone können Sie die WiFi-Zugangsdaten (Netzwerkname und WiFi-Kennwort) eines anderen WiFi-Access-Points für dieses Gerät automatisch übernehmen. Dazu starten Sie den Konfigurationsvorgang und drücken anschließend den WPS-Taster des Geräts, dessen WIFI-Zugangsdaten (SSID und WIFI-Kennwort) übernommen werden sollen.

<span id="page-39-0"></span>Konfiguration starten

#### WiFi Clone

WiFi Clone ermöglicht es, die WLAN-Konfigurationsdaten eines vorhandenen WLAN-Access-Points (z. B. Ihr WLAN-Router) einfach auf alle WLAN-Zugangspunkte zu übertragen (Single SSID). Sie starten den Vorgang mit der Option Konfiguration starten und drücken anschließend den WPS-Taster des Gerätes, dessen WLAN-Zugangsdaten (SSID und WLAN-Passwort) übernommen werden sollen.

## <span id="page-40-0"></span>4.4.5Zeitsteuerung

Im Bereich Zeitsteuerung legen Sie fest wann bzw. ob Ihr Funknetzwerk ein- bzw. ausgeschaltet ist.

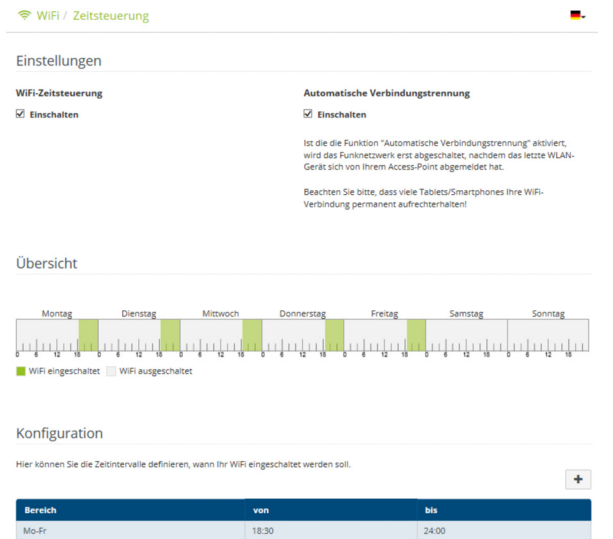

## WiFi-Zeitsteuerung einschalten

Um die Zeitsteuerung nutzen zu können, aktivieren Sie die Option Einschalten.

#### Konfiguration

Pro Wochentag können Sie mehrere Zeiträume definieren, in denen Ihr Funknetzwerk eingeschaltet ist. Die Zeitsteuerung schaltet das Funknetzwerk daraufhin automatisch an bzw. aus.

#### Automatische Verbindungstrennung

Wenn Sie die Option Automatische Verbindungstrennung einschalten, wird das Funknetzwerk erst ausgeschaltet, wenn der letzte Client sich abgemeldet hat.

> *Manuelles Ein- bzw. Ausschalten am Gerät (per Taster oder Schaltfläche) hat immer Vorrang vor der automatischen Zeitsteuerung. Die eingestellte Zeitsteuerung greift dann automatisch wieder beim nächsten definierten Zeitraum.*

## <span id="page-41-0"></span>4.4.6Kindersicherung

Mit dieser Funktion reglementieren Sie den WLAN-Zugang für bestimmte Geräte zeitlich. Um z. B. Ihre Kinder vor übermäßigem Internetkonsum zu schützen, können Sie hier festlegen, wie lange Ihre Kinder pro Tag das WLAN nutzen dürfen. Um die Kindersicherung einsetzen zu können, ist eine Synchronisation mit einem Zeitserver (im Internet) notwendig. Dazu muss der Zeitserver (System → Verwaltung → Zeitserver (NTP) des devolo Magic 2 WiFi 2-1aktiviert sein und eine aktive Internetverbindung bestehen.

> *[Der Zeitserver europe.pool.ntp.org ist stan](https://www.pool.ntp.org/zone/europe)dardmäßig aktiviert. Mehr Informationen [dazu finden Sie im Kapitel](https://www.pool.ntp.org/zone/europe)* [4.7.2 Verwal](#page-48-2)[tung](#page-48-2)*.*

Wenn Sie ein Zeitkontingent (Nutzungsdauer in Stunden) oder einen Zeitraum (aktiv von bis) einrichten möchten, aktivieren Sie die Option Einschalten. Geben Sie nun die MAC-Adressen der Geräte ein, für die Sie die Kindersicherung einrichten möchten.

Unter Art legen Sie entweder ein Zeitkontingent (Zeitlimit) oder einen Zeitraum fest, in dem eingetragene MAC-Adressen Zugang zum Internet erhalten sollen. Wählen Sie unter Intervall auswählen den gewünschten Zeitrahmen.

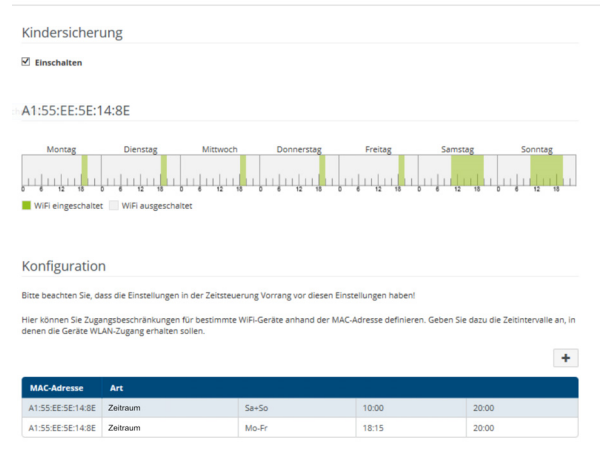

## Zeitkontingent einstellen

Unter Zeitkontingent lässt sich das Zeitlimit auswählen.

Bestätigen Sie Ihre Einstellungen mit einem Klick auf das Disketten-Symbol.

#### Zeitraum einstellen

Unter Zeitraum lässt sich der gewünschte Zeitraum auswählen. Nach der Eingabe des Intervalls geben Sie die gewünschte Start- und Endzeit im Stunden- und Minutenformat ein.

## 43 Netzwerkkonfiguration

Bestätigen Sie Ihre Einstellungen mit einem Klick auf das Disketten-Symbol.

Wenn Sie ein Zeitkontingent (Zeitlimit) oder einen Zeitraum aus der Liste löschen möchten, klicken/ tippen Sie auf das Mülleimer-Symbol.

## <span id="page-42-1"></span><span id="page-42-0"></span>4.4.7Wi-Fi Protected Setup (WPS)

Wi-Fi Protected Setup (WPS) ist ein von der internationalen Wi-Fi Alliance entwickelter Verschlüsselungsstandard zur einfachen und schnellen Einrichtung eines sicheren Funknetzwerks. Die Sicherheitsschlüssel der jeweiligen WLAN-Geräte werden dabei automatisch und dauerhaft an die andere(n) WLAN-Station(en) des Funknetzwerks übermittelt.

## WPS-Verschlüsselung einschalten

Um die WPS-Verschlüsselung nutzen zu können, aktivieren Sie die Option Einschalten.

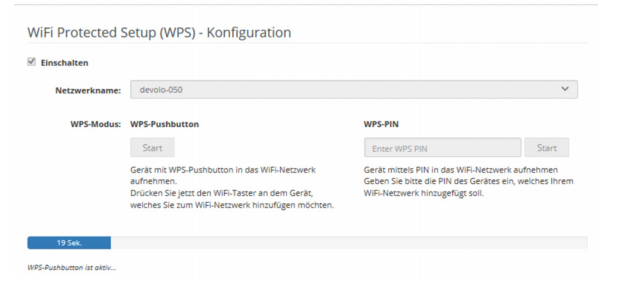

Es gibt zwei verschiedene Varianten zur Übermittlung dieser Sicherheitsschlüssel:

## WPS mittels WPS-Pushbutton

- **1** Starten Sie den Verschlüsselungsvorgang am devolo Magic 2 WiFi 2-1, indem Sie
	- O entweder den WiFi-Taster auf der Vorderseite des Gerätes oder
	- $\bigcirc$  auf der Benutzeroberfläche unter WiFi  $\rightarrow$ WPS-Pushbutton die entsprechende Schaltfläche Start drücken.
- 2 Anschließend drücken Sie entweder den WPS-Taster des hinzuzufügenden WLAN-Gerätes oder aktivieren den WPS-Mechanismus in den WLAN-Einstellungen des WLAN-Gerätes. Die Geräte tauschen nun die Sicherheitsschlüssel gegenseitig aus und bauen eine gesicherte WLAN-Verbindung auf. Die WiFi-LED auf der Vorderseite zeigt den Synchronisationsvorgang durch Blinken an.

## WPS mittels PIN

Um WLAN-Endgeräte in Ihrem Funknetzwerk mittels PIN-Variante sicher miteinander zu verbinden, geben Sie auf der Weboberfläche unter WiFi →  $WPS \rightarrow WPS-PIN$  den von Ihrem Android-Smartphone oder -Tablet generierten WPS-PIN ein und

starten den Verschlüsselungsvorgang, indem Sie die entsprechende Schaltfläche Start drücken.

Die Nutzung des WPS-Verfahrens impliziert die Verwendung des Verschlüsselungsstandards WPA/WPA2/WPA3. Beachten Sie daher die folgenden automatischen Einstellungen:

- $\bullet$  ist vorab unter WiFi  $\rightarrow$  WiFi-Netzwerke die Option keine Verschlüsselung ausgewählt, wird automatisch WPA2 gesetzt. Das neu generierte Kennwort wird unter WiFi $\rightarrow$  WiFi-Netzwerke im Feld Schlüssel angezeigt.
- **b** ist vorab unter WiFi  $\rightarrow$  WiFi-Netzwerke die Option WPA/WPA2 ausgewählt, bleibt diese Einstellung mit dem zuvor vergebenen Kennwort erhalten.

## <span id="page-43-0"></span>4.4.8Nachbarnetzwerke

Im Bereich Nachbarnetzwerke werden sichtbare Funknetzwerke in Ihrer Umgebung angezeigt.

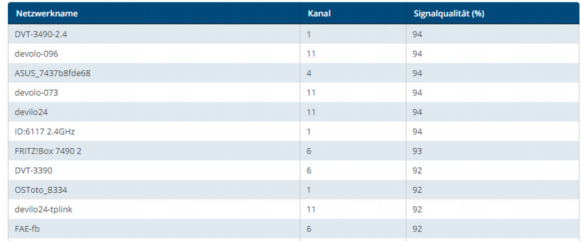

45 Netzwerkkonfiguration

## <span id="page-44-1"></span><span id="page-44-0"></span>4.5 Powerline

Im Bereich Powerline nehmen Sie alle Einstellungen zu Ihrem PLC-Netzwerk vor.

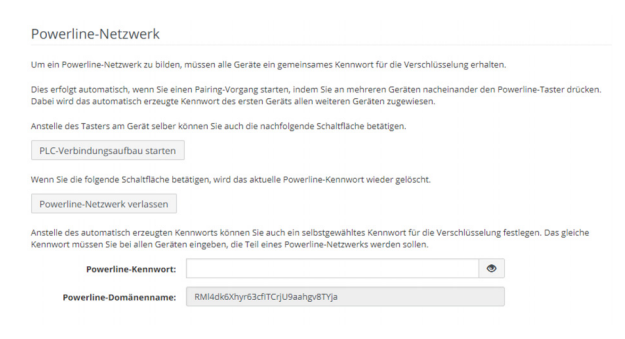

Um einen neuen devolo Magic 2 WiFi<sup>2-1</sup> in Ihrem devolo Magic-Netzwerk einsetzen zu können, müssen Sie ihn zunächst mit Ihren bestehenden devolo Magic-Adaptern zu einem Netzwerk verbinden. Dies geschieht durch die gemeinsame Verwendung eines Kennwortes. Diese kann auf verschiedene Weise zugewiesen werden:

per **devolo Cockpit** oder devolo Home Network App (siehe Kapitel [3.4](#page-28-1) [devolo-Software installieren](#page-28-1)),

- **D** nur per PLC-Taster (siehe Kapitel 2.3 Pairing -[PLC-Verbindung aufbauen](#page-16-1) und [3.3](#page-26-2) [devolo Magic 2 WiFi](#page-26-2) $^{2-1}$  anschließen)
- oder per Weboberfläche, im Menü PLC; wie im Folgenden beschrieben:

## Pairing – per Schaltfläche

- **1** Starten Sie den Pairingvorgang per Klick auf PLC-Verbindungsaufbau starten. Dies kann etwas dauern.
- **2** Sobald der neue devolo Magic-Adapter in Ihrem bestehenden Netzwerk eingebunden ist, erscheint er in der Liste der verfügbaren und verbundenen Verbindungen (siehe Kapitel [4.5](#page-44-0) [Powerline](#page-44-0)).

#### Pairing – per individuellem Kennwort

Sie können Ihrem Netzwerk auch ein individuelles, selbst gewähltes PLC-Kennwort zuweisen. Geben Sie dieses pro devolo Magic-Adapter in das Feld PLC-Kennwort ein und bestätigen Ihre Einstellungen mit einem Klick auf das Disketten-Symbol.

Beachten Sie, dass das individuelle Kennwort nicht automatisch dem ganzen PLC-Netzwerk zugewiesen wird, sondern Sie jedem Ihrer

#### devolo Magic-Adapter dieses separat zuweisen müssen.

## Powerline-Domainenname

Der Powerline-Domainenname legt den Namen Ihres PLC-Netzwerks fest.

#### Adapter zurücksetzen bzw. aus einem Netzwerk entfernen

- **1** Um einen devolo Magic-Adapter aus Ihrem devolo Magic-Netzwerk zu entfernen, klicken Sie auf Powerline-Netzwerk verlassen.
- 2 Warten Sie, bis die PLC-LED (Haus-Symbol) rot blinkt und trennen den devolo Magic-Adapter anschließend vom Stromnetz.

## Kompatibilitätsmodus

Bei der Nutzung eines VDSL-Anschlusses kann die Leistung der Breitbandverbindung durch Übersprechen des Signals beeinträchtigt sein.

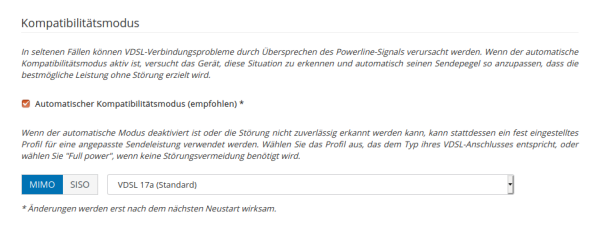

Um möglichen Beeinträchtigungen/Störungen entgegenzuwirken, bietet das Gerät folgende Einstellungsmöglichkeiten:

## Automatischer Kompatibilitätsmodus

Bei Aktivierung der Option Automatischer Kompatibilitätsmodus (empfohlen) ist das Gerät in der Lage, den Sendepegel automatisch anzupassen, um eine Störung weitestgehend zu umgehen. Diese Option ist standardmäßig eingestellt.

## Manueller Kompatibilitätsmodus

Ist die Störung trotz Aktivierung der automatischen Einstellung nicht behoben, deaktivieren Sie diese und stellen den Kompatibilitätsmodus sowie das Signalübertragungsprofil manuell ein:

- $\bullet$  MIMO
	- $\circ$  Full Power (Volle Leistung)
	- $\circ$  VDSL 17a (Standard)
	- a VDSL 35b
- $\bullet$  SISO
	- $\circ$  Full Power (Volle Leistung)
	- a VDSL 17a (Standard)
	- $O$  VDSL 35b

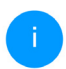

*Wenden Sie sich an Ihren Internetanbieter, um zu erfahren, welcher Kompatibilitäts-*

#### 47 Netzwerkkonfiguration

*modus und welches Signalübertragungsprofil für Ihren Internetanschluss optimal ist.*

Der Betriebsmodus MIMO und das Signalübertragungsprofil VDSL 17a sind standardmäßig eingestellt.

## Verbindungen

Die Tabelle listet alle verfügbaren und verbundenen devolo Magic-Adapter Ihres Netzwerks unter Angabe der folgenden Details:

Geräte-ID: Geräte-Nummer des jeweiligen devolo Magic-Adapter im devolo Magic-Netzwerk

MAC-Adresse: MAC-Adresse des jeweiligen devolo Magic-Adapters

Senden (Mbit/s): Datensenderate

Empfangen (Mbit/s): Datenempfangsrate

## <span id="page-46-0"></span>4.6 LAN

Im Bereich LAN nehmen Sie Netzwerkeinstellungen vor.

## <span id="page-46-1"></span>4.6.1Status

Hier sehen Sie den aktuellen LAN-Status der devolo Magic-Adapter. Im Bereich Ethernet wird

die Verbindungsgeschwindigkeit der an den beiden Netzwerkanschlüssen Port 1 und Port 2 angeschlossenen Netzwerkgeräte (z. B. PC, NAS etc.) angezeigt.

## IPv4/IPv6

Abhängig davon, wie der devolo Magic 2 WiFi 2-1 mit dem Internet verbunden ist (IPv4 oder IPv6), werden aktuelle Netzwerkinformationen wie Adresse, Subnetzmaske, Standard-Gateway und DNS-Server angezeigt.

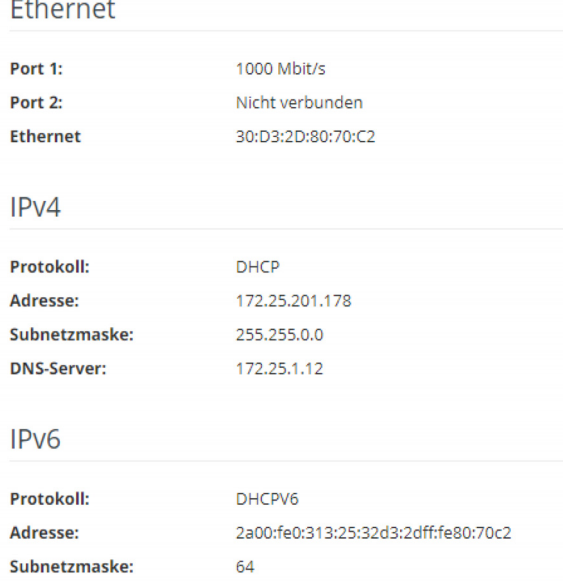

## <span id="page-47-0"></span>4.6.2IPv4/IPv6-Konfiguration

<span id="page-47-2"></span>Im Auslieferungszustand ist nur die Option Netzwerkeinstellungen von einem DHCP-Server beziehen für IPv4 aktiviert, d. h. dass die IPv4- Adresse automatisch von einem DHCP-Server bezogen wird. Die aktuell zugewiesenen Netzwerkdaten sind (ausgegraut) sichtbar.

<span id="page-47-1"></span>Ist bereits ein DHCP-Server zur Vergabe von IP-Adressen im Netzwerk vorhanden (z. B. Ihr Internetrouter), sollten Sie die Option Netzwerkeinstellungen von einem DHCP-Server beziehen für IPv4 aktiviert lassen, damit der devolo Magic 2 WiFi<sup>2-1</sup> automatisch eine Adresse von diesem erhält.

Wenn Sie eine statische IP-Adresse vergeben möchten, nehmen Sie für die Felder Adresse, Subnetzmaske, Standard-Gateway und DNS-Server entsprechend Einträge vor.

Bestätigen Sie Ihre Einstellungen mit einem Klick auf das Disketten-Symbol.

## IPv6-Konfiguration

Wenn Sie eine automatische IP-Adressvergabe wünschen und bereits ein DHCP-Server zur Vergabe von IP-Adressen im Netzwerk vorhanden (z. B. Ihr Internetrouter) ist, aktivieren Sie die Option Netzwerkeinstellungen von einem DHCP-Server beziehen, damit der devolo Magic 2 WiFi<sup>2-1</sup> automatisch eine Adresse von diesem erhält.

Wenn Sie eine statische IP-Adresse vergeben möchten, nehmen Sie für die Felder Adresse,

## 49 Netzwerkkonfiguration

Subnetzmaske, Standard-Gateway und DNS-Server entsprechend Einträge vor.

Bestätigen Sie Ihre Einstellungen mit einem Klick auf das Disketten-Symbol.

## <span id="page-48-0"></span>4.7 System

Im Bereich System regeln Sie Einstellungen zur Sicherheit sowie andere Gerätefunktionen des devolo Magic-Adapters.

## <span id="page-48-1"></span>4.7.1Status

Hier können Informationen zum devolo Magic-Adapter eingesehen werden: aktuelles Datum und Uhrzeit, die Zeitzone, MAC-Adresse des Adapters, Status der WiFi- und Powerline-LED sowie der beiden Bedientaster.

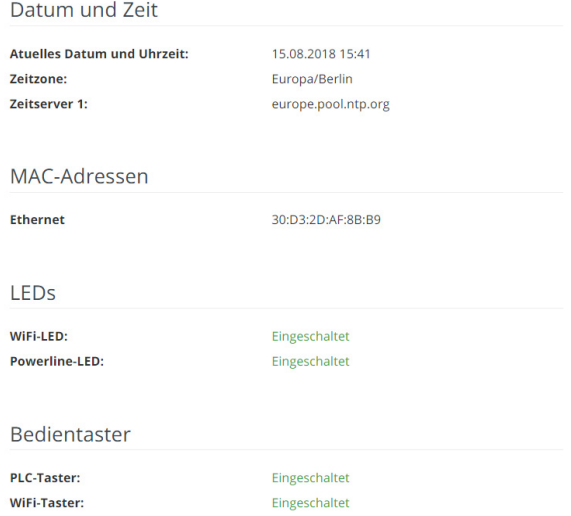

## <span id="page-48-2"></span>4.7.2Verwaltung

In den Systeminformationen können in den Feldern Gerätename (Hostname) und Gerätestandort benutzerdefinierte Namen eingegeben werden. Beide Informationen sind besonders hilfreich, wenn im Netzwerk mehrere devolo Magic-Adapter verwendet und diese identifiziert werden sollen.

Unter Zugriffskennwort ändern kann ein Login-Kennwort für den Zugriff auf die Weboberfläche gesetzt werden.

Im Auslieferungszustand des devolo Magic 2 WiFi 2-1 ist die eingebaute Weboberfläche nicht durch ein Kennwort geschützt. Sie sollten nach der Installation des devolo Magic 2 WiFi 2-1 diesen Schutz durch Vergabe eines Kennwortes aktivieren, um den Zugriff durch Dritte auszuschließen.

*Geben Sie dazu zweimal das gewünschte neue Kennwort ein. Die Weboberfläche ist nun durch Ihr individuelles Kennwort vor unbefugtem Zugriff geschützt!*

In der Energieverwaltung kann der Stromsparmodus und der Standbymodus des devolo Magic 2 WiFi 2-1 aktiviert werden.

Bei aktivierter Option Stromsparmodus wechselt der devolo Magic 2 WiFi 2-1 automatisch in den Stromsparmodus, wenn ein reduzierter Datenverkehr über Ethernet erkannt wird.

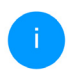

<span id="page-49-3"></span>*Die Latenzzeit (Zeit der Übertragung eines Datenpaketes) kann darunter leiden.*

Bei aktivierter Option Standby wechselt der devolo Magic 2 WiFi<sup>2-1</sup> automatisch in den Standbymodus, wenn keine Ethernetverbindung

aktiv ist, d. h. wenn kein eingeschaltetes Netzwerkgerät (z. B. Computer) an der Netzwerkschnittstelle angeschlossen und WLAN ausgeschaltet ist.

In diesem Modus ist der devolo Magic 2 WiFi 2-1 über das Powerline-Netzwerk nicht erreichbar. Sobald das an der Netzwerkschnittstelle angeschlossene Netzwerkgerät (z. B. Computer) wieder eingeschaltet ist, ist Ihr devolo Magic 2 WiFi 2-1auch wieder über das Stromnetz erreichbar.

<span id="page-49-0"></span>Der Stromsparmodus ist im Auslieferungszustand des devolo Magic 2 WiFi 2-1deaktiviert.

<span id="page-49-2"></span>Der Standbymodus ist im Auslieferungszustand des devolo Magic 2 WiFi 2-1aktiviert.

In den LED-Einstellungen kann die LED-Statusanzeige der WiFi- und Powerline-LED deaktiviert werden.

Ein Fehlerzustand wird dennoch durch entsprechendes Blinkverhalten angezeigt.

<span id="page-49-1"></span>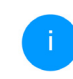

*Informationen zum LED-Verhalten des devolo Magic 2 WiFi* 2-1*im Standby-Modus finden Sie im Kapitel* [2.3.1 PLC-Kontroll](#page-18-1)[leuchte ablesen](#page-18-1)*.*

#### 51 Netzwerkkonfiguration

Sie können die Bedientaster am devolo Magic-Adapter komplett deaktivieren, um sich vor möglichen Veränderungen zu schützen. Deaktivieren Sie einfach die Option Einschalten PLC-Taster bzw. Einschalten WiFi-Taster.

<span id="page-50-1"></span>Die Bedientaster sind im Auslieferungszustand des devolo Magic 2 WiFi<sup>2-1</sup>aktiviert.

<span id="page-50-2"></span>Unter Zeitzone kann die aktuelle Zeitzone, z. B. Europa/Berlin ausgewählt werden. Mit der Option Zeitserver (NTP) kann ein Zeitserver festgelegt werden. Ein Zeitserver ist ein Server im Internet, dessen Aufgabe darin besteht die genaue Uhrzeit zu liefern. Die meisten Zeitserver sind an eine Funkuhr gekoppelt. Wählen Sie Ihre Zeitzone und den Zeitserver, der devolo Magic 2 WiFi 2-1 schaltet automatisch auf Sommer- und Winterzeit um.

## <span id="page-50-0"></span>4.7.3Konfiguration

## Gerätekonfiguration speichern

Um die aktive Konfiguration als Datei auf Ihrem Computer zu speichern, wählen Sie die entsprechende Schaltfläche im Bereich System Konfiguration  $\rightarrow$  Gerätekonfiguration als Datei speichern. Der Download der aktuellen Gerätekonfiguration startet.

#### Gerätekonfiguration wiederherstellen

Eine bestehende Konfigurationsdatei kann im Bereich System  $\rightarrow$  Konfiguration an den devolo Magic 2 WiFi 2-1 gesendet und dort aktiviert werden. Wählen Sie eine geeignete Datei über die Schaltfläche Datei auswählen ... aus und starten Sie den Vorgang mit einem Klick auf die Schaltfläche Wiederherstellen.

#### Auslieferungszustand

Im Bereich System  $\rightarrow$  Konfiguration wird der devolo Magic  $2$  WiFi  $2^{-1}$  mit der Option Zurücksetzen wieder in den ursprünglichen Auslieferungszustand versetzt.

*Ihre persönlichen WLAN- als auch PLC-Einstellungen gehen dabei verloren. Zuletzt vergebene Kennwörter für den devolo Magic 2 WiFi* 2-1 *werden ebenfalls zurückgesetzt.*

Alle aktiven Konfigurationseinstellungen lassen sich zu Sicherungszwecken auf Ihren Computer übertragen, dort als Datei ablegen und wieder in den devolo Magic 2 WiFi 2-1 laden. Auf diese Weise können Sie beispielsweise Konfigurationen für unterschiedliche Netzwerkumgebungen erzeugen, mit denen Sie das Gerät schnell und einfach einrichten können.

#### Neu starten

Um den devolo Magic 2 WiFi<sup>2-1</sup> neu zu starten, wählen Sie im Bereich System  $\rightarrow$  Konfiguration die Schaltfläche Neu starten aus.

## <span id="page-51-0"></span>4.7.4Firmware

Die Firmware des devolo Magic 2 LAN 2-1 enthält die Software zum Betrieb des Geräts. Bei Bedarf bietet devolo im Internet neue Versionen als Datei zum Download an, beispielsweise um bestehende Funktionen anzupassen.

## Aktuelle Firmware

Die derzeit installierte Firmware des devolo Magic 2 LAN 2-1 wird hier angezeigt.

#### Firmware automatisch suchen und aktualisieren

Der devolo Magic 2 LAN 2-1 kann auch automatisch nach einer aktuellen Firmware suchen. Aktivieren Sie dazu die Option Regelmäßig prüfen, ob aktualisierte Firmware verfügbar ist.

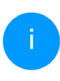

*Der devolo Magic 2 LAN 2-1 informiert Sie, sobald eine neue Firmware-Version vorliegt. Die Option ist standardmäßig aktiviert.*

Mit der Option Aktualisierte Firmware automatisch einspielen installiert der devolo Magic 2 WiFi 2-1 die zuvor gefundene Firmware automatisch.

## Aktualisierte Firmware herunterladen

- **1** Haben Sie von der devolo-Internetseite eine aktualisierte Firmware-Datei für den devolo Magic 2 WiFi $^{2-1}$  auf Ihren Computer heruntergeladen, gehen Sie in den Bereich System  $\rightarrow$  Firmware  $\rightarrow$  Update durchführen. Klicken Sie auf Datei auswählen… und wählen die heruntergeladene Datei aus.
- 2 Bestätigen Sie den Aktualisierungsvorgang mit Update durchführen. Nach der erfolgreichen Aktualisierung der Firmware wird der devolo Magic 2 WiFi<sup>2-1</sup> automatisch neugestartet.

Stellen Sie sicher, dass der Aktualisierungsvorgang nicht unterbrochen wird.

## <span id="page-51-2"></span><span id="page-51-1"></span>4.7.5Config Sync

Config Sync ermöglicht eine über das gesamte Netzwerk einheitliche Konfiguration der devolo Magic-Geräte. Dazu gehören z. B. die folgenden Einstellungen:

- **b** WiFi-Netzwerk
- **C** Gastnetzwerk
- **C** Mesh WLAN
- b Zeitsteuerung- und Zeitservereinstellungen.

Um Config Sync einzuschalten, aktivieren Sie die Option Einschalten.

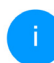

*Beachten Sie bitte, dass immer im ganzen Netzwerk das WiFi ein- bzw. ausgeschaltet wird. Beenden Sie daher zuerst Config Sync auf dem Gerät, welches Sie separat konfigurieren oder schalten möchten.*

## <span id="page-53-0"></span>5 Anhang

## <span id="page-53-4"></span><span id="page-53-1"></span>5.1 Technische Daten

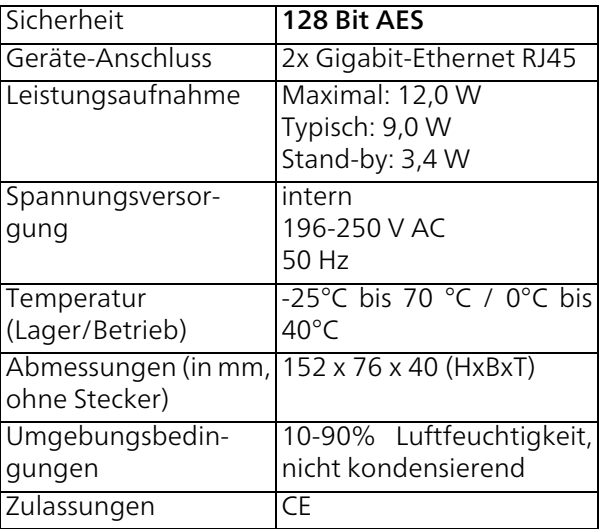

## <span id="page-53-3"></span><span id="page-53-2"></span>5.2 Bandbreitenoptimierung

Um die Übertragungsleistung im Netzwerk entscheidend zu verbessern, empfehlen wir die folgenden "Anschlussregeln" zu beachten:

- Stecken Sie den devolo Magic 2 WiFi  $2^{-1}$  direkt in eine Wandsteckdose. Vermeiden Sie Mehrfachsteckdosen. Die Übertragung der devolo-Signale kann hier eingeschränkt sein.
- **C** Sind in der Wand mehrere Steckdosen direkt nebeneinander, so verhalten sich diese wie eine Mehrfachsteckdose. Optimal sind Einzelsteckdosen.

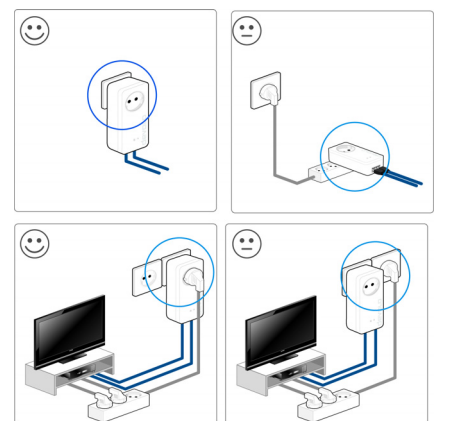

Abb. 5 devolo Magic-Bandbreitenoptimierung

## <span id="page-54-0"></span>5.3 Frequenzbereich und Sendeleistung

Technische Angaben im 5-GHz-Frequenzband

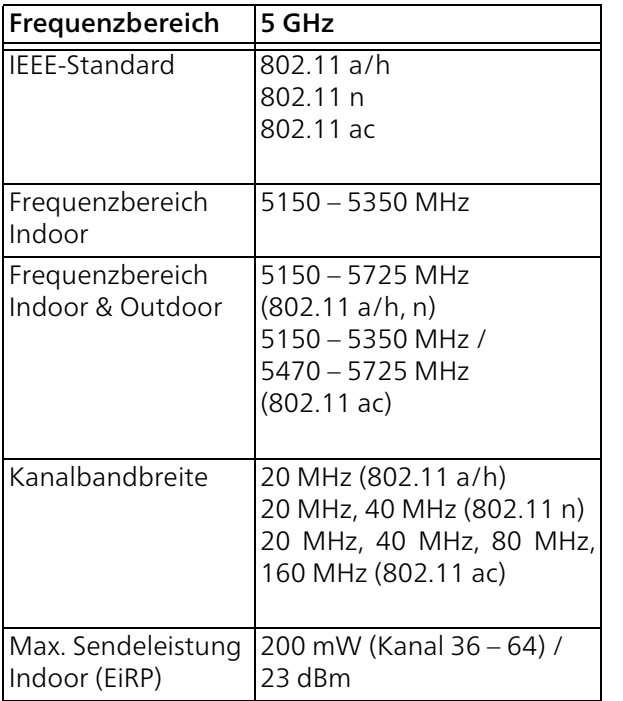

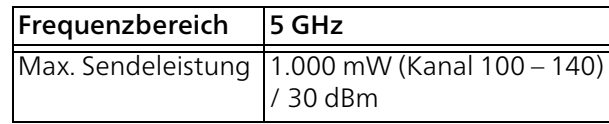

#### Technische Angaben im 2,4-GHz-Frequenzband

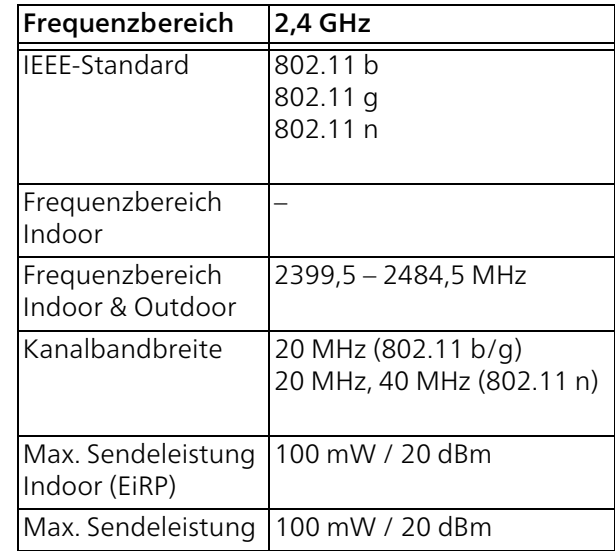

## <span id="page-55-0"></span>5.4 Kanäle und Trägerfrequenzen

## Kanäle und Frequenzen im 5-GHz-Band

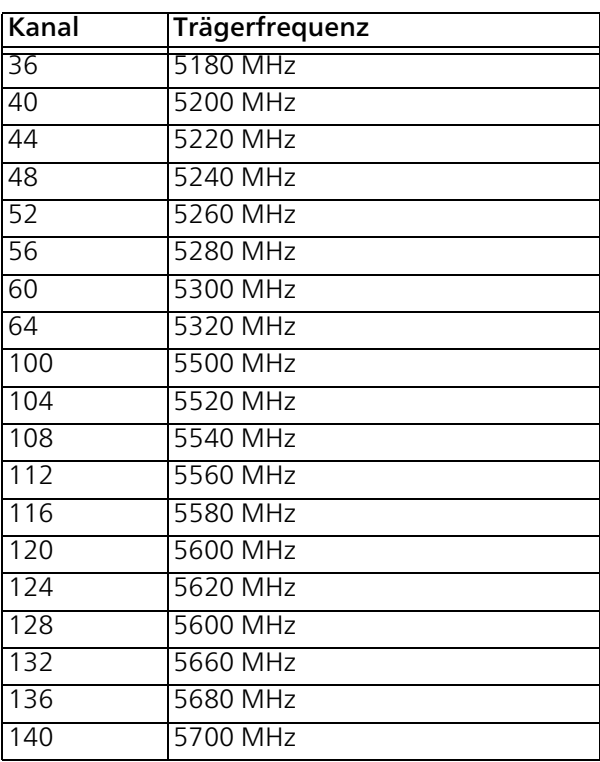

## Kanäle und Frequenzen im 2,4-GHz-Band

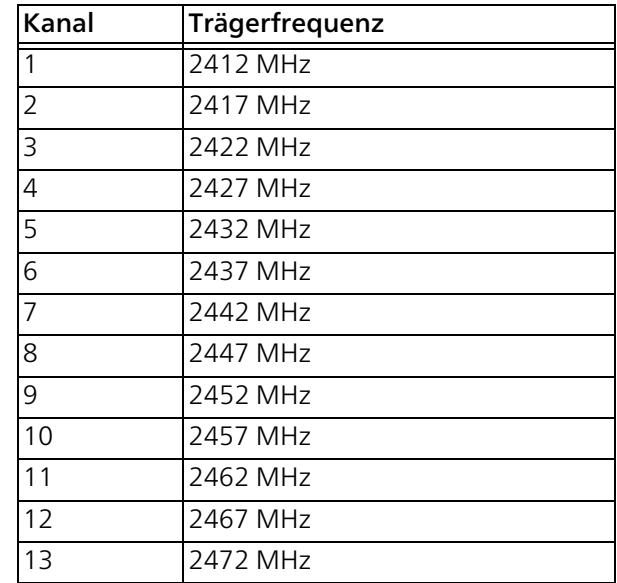

## <span id="page-56-2"></span><span id="page-56-0"></span>5.5 Entsorgung von Altgeräten

Anzuwenden in den Ländern der Europäischen Union und anderen europäischen Ländern mit einem separaten Sammelsystem:

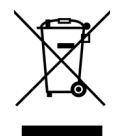

Das Symbol des durchgestrichenen Mülleimers auf dem Gerät bedeutet, dass es sich bei diesem Produkt um ein elektrisches bzw. elektronisches Gerät im Anwendungsbereich des deutschen Elektrogesetzes (bzw. EU-WEEE-Richtlinie) handelt. Derartig gekennzeichnete Altgeräte dürfen nicht im Hausmüll entsorgt werden. Sie können diese stattdessen kostenlos bei Ihrer kommunalen Sammelstelle abgeben. Wenden Sie sich an Ihre Stadt- oder Gemeindeverwaltung.

## <span id="page-56-3"></span><span id="page-56-1"></span>5.6 Allgemeine Garantiebedingungen

Wenden Sie sich bei einem Defekt innerhalb der Garantiezeit bitte an die Service Hotline. Die vollständigen Garantiebedingungen finden Sie auf unserer Webseite [www.devolo.de/support.](https://www.devolo.de/support) Eine Annahme Ihres Gerätes ohne RMA-Nummer sowie eine Annahme unfrei eingesandter Sendungen ist nicht möglich!

## Index

## A

Adapterausstattung [16](#page-15-0) Auslieferungszustand [25](#page-24-4), [30](#page-29-2) B Bedientaster [51](#page-50-1) Bestehendes devolo Magic-Netzwerk erweitern [17](#page-16-2) Bestimmungsgemäßer Gebrauch [10](#page-9-1)  $\mathcal{C}$ CE [10](#page-9-1) Config Sync [52](#page-51-2) D devolo Cockpit [29](#page-28-2) devolo Home Network App [29](#page-28-3) devolo Magic [14](#page-13-2) devolo-Software [29](#page-28-4) DHCP-Server [48](#page-47-1) Dynamic Frequency Selection [15](#page-14-1) E Entsorgung [54](#page-53-4), [57](#page-56-2) F Factory Reset [25](#page-24-5) G Garantie [57](#page-56-3) I integrierte Steckdose [25](#page-24-6)

## IPv4 [48](#page-47-2)

## L

LAN (Netzwerkanschluss) [25](#page-24-7) LED-Statusanzeige [16](#page-15-1) Lieferumfang [26](#page-25-3) Login-Kennwort [31](#page-30-4) N

Netzwerkanschluss [25](#page-24-8) Netzwerkkennwort ändern/zuweisen [17](#page-16-3), [28](#page-27-3) Neues devolo Magic-Netzwerk in Betrieb nehmen [17](#page-16-4)

## P

Pair[ing \(PLC-Verbindung aufbauen\)](#page-13-3) [17](#page-16-5)  $PIC 14$ PLC-Statusanzeige [19](#page-18-2) Powerline [14](#page-13-4) Powersave [50](#page-49-0) R Reset [16](#page-15-2), [25](#page-24-9) Reset-Taster [30](#page-29-3) S Sicherheitshinweise [11](#page-10-2) SSID [37](#page-36-0) Standard-WLAN-Schlüssel [22](#page-21-2) Standby [50](#page-49-1) Standbymodus [50](#page-49-2)

Stromsparmodus [50](#page-49-3)

Systemvoraussetzungen [26](#page-25-4) V

Verwendete Symbole [8](#page-7-2) W

WiFi Key [22](#page-21-3) WiFi-Statusanzeige [24](#page-23-1) WLAN-Antenne [25](#page-24-10) WPA/WPA2/WPA3 [39](#page-38-1)

## Z

Zeitserver [51](#page-50-2)